# **Pet shop - poslovna aplikacija nad relacijskom bazom podataka (Oracle APEX)**

**Ostojić, Juraj**

#### **Undergraduate thesis / Završni rad**

**2023**

*Degree Grantor / Ustanova koja je dodijelila akademski / stručni stupanj:* **University of Rijeka / Sveučilište u Rijeci**

*Permanent link / Trajna poveznica:* <https://urn.nsk.hr/urn:nbn:hr:195:605922>

*Rights / Prava:* [In copyright](http://rightsstatements.org/vocab/InC/1.0/) / [Zaštićeno autorskim pravom.](http://rightsstatements.org/vocab/InC/1.0/)

*Download date / Datum preuzimanja:* **2025-01-15**

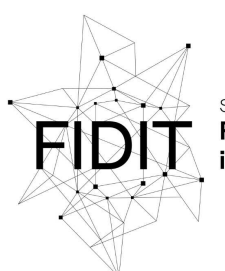

Sveučilište u Rijeci **Fakultet informatike** digitalnih tehnologija *Repository / Repozitorij:*

[Repository of the University of Rijeka, Faculty of](https://repository.inf.uniri.hr) [Informatics and Digital Technologies - INFORI](https://repository.inf.uniri.hr) **[Repository](https://repository.inf.uniri.hr)** 

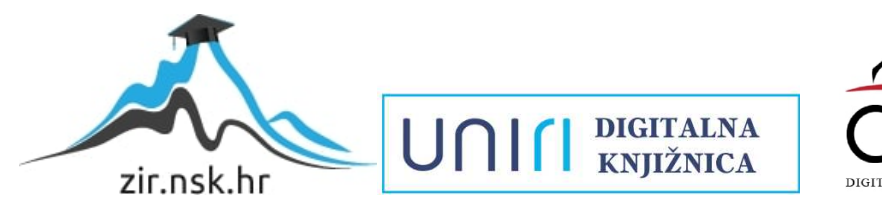

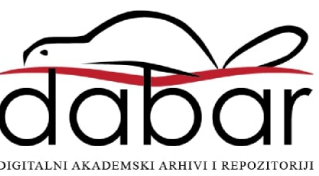

Sveučilište u Rijeci – Fakultet informatike i digitalnih tehnologija

Sveučilišni prijediplomski studij informatike

Juraj Ostojić

# Pet shop – poslovna aplikacija nad relacijskom bazom podataka (Oracle APEX)

Završni rad

Mentor: prof. dr. sc. Patrizia Poščić

Rijeka, srpanj 2023.

Sveučilište u Rijeci<br>**Fakultet informatike** i digitalnih tehnologija

Rijeka, 15. ožujka 2023.

#### Zadatak za završni rad

Pristupnik/ca: Juraj Ostojić

Naziv završnog rada: Pet shop - poslovna aplikacija nad relacijskom bazom podataka (Oracle APEX)

Naziv završnog rada na eng. jeziku: Pet shop - business application with relational database (Oracle APEX)

Sadržaj zadatka: Baza podataka (BP) predstavlja kolekciju podataka, ograničenja i operacija koji reprezentiraju neke aspekte realnoga svijeta. Dakle, BP je model neke aplikacijske domene. Cilj rada je izgraditi aplikaciju za potrebe poslovanja trgovine za kućne ljubimce. Aplikacija će biti izgrađena nad relacijskom BP u alatu Oracle APEX. Od studenta se očekuje da kreira model podataka i odgovarajuću poslovnu aplikaciju.

Mentor

Prof. dr. sc. Patrizia Poščić

ear

Voditelj za završne radove

Doc. dr. sc. Miran Pobar

Zadatak preuzet: 15. ožujka 2023.

(potpis pristupnika)

## **Sažetak:**

Završni rad bavi se izradom aplikacije "Pet shop" nad relacijskom bazom podataka. Prije izrade aplikacije bilo je potrebno napraviti model. Model je napravljen uz pomoć dijagrama entitetiveze. Taj dijagram entiteti-veze prevodi se u relacijski model. Aplikacija se izrađuje u razvojnom alatu Oracle APEX (Oracle Application Express) i služiti će za poslovanje prodajnog lanca trgovine za kućne ljubimce smještenih u gradovima diljem neke zemlje.

## **Ključne riječi**:

Pet shop, Baza podataka, Aplikacija, DEV, Relacijski model, Oracle APEX

# Sadržaj

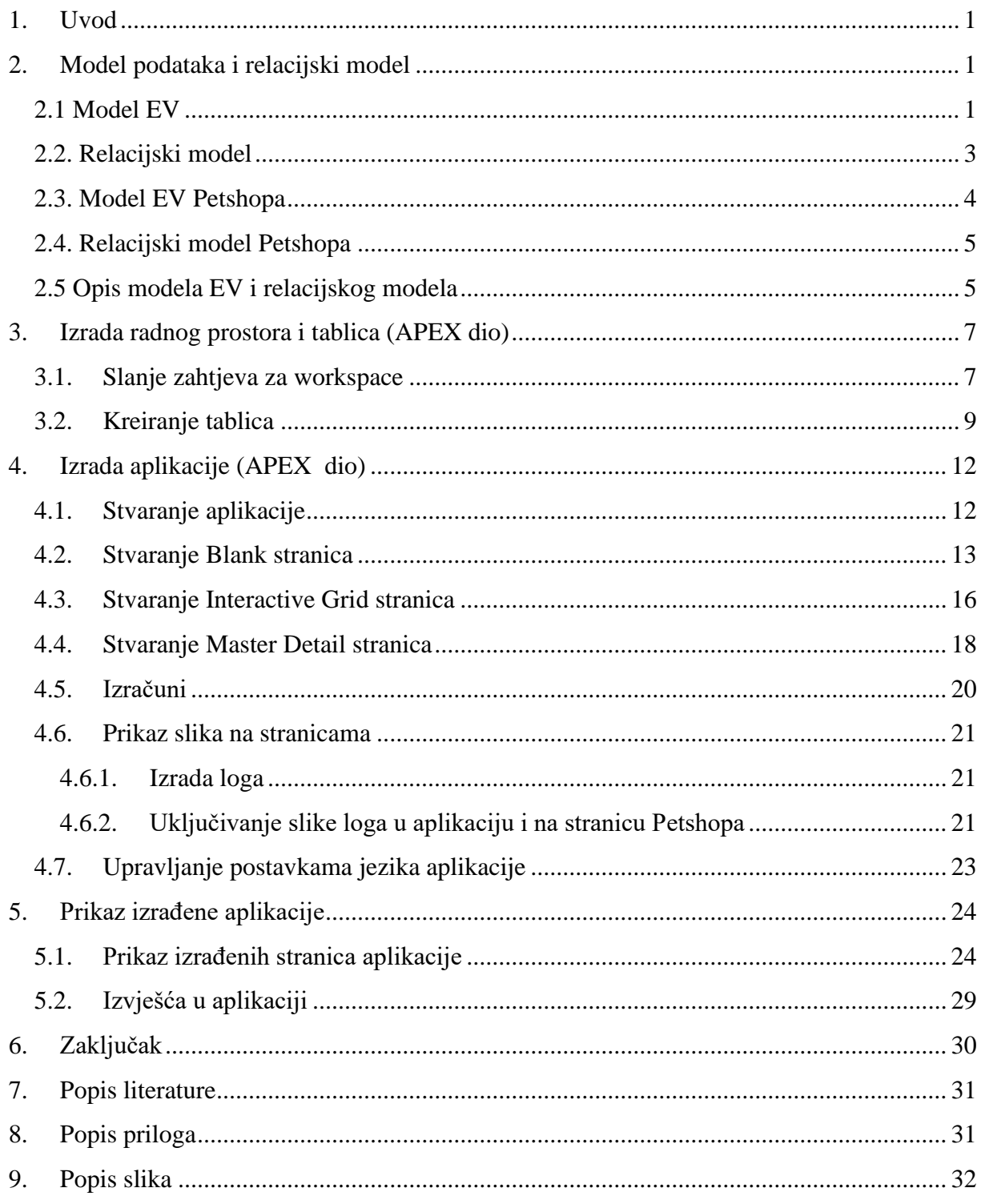

## <span id="page-5-0"></span>1. Uvod

U suvremenom svijetu javlja se naglašena čovjekova potreba za aplikacijama. Što su aplikacije? Aplikacije (engl. applications) su programi koji obavljaju određenu radnju umjesto krajnjeg korisnika. One imaju svoju primjenu u mnogim domenama: poslovanju, ekonomiji, zdravstvu, geoinformatici, obrazovanju… Olakšavaju rad ljudima tako da spremaju podatke u bazu podataka, obavljaju razne operacije nad tim podacima (sortiranje, ispis izvješća, filtriranje, spremanje u memoriju). Pisane su u raznim programskim jezicima kao što su Python, C++, Javascript, Java, HTML, CSS itd… Razvijane su na mnogim platformama poput Djanga, Flaska, Sparka, APEX-a, Angulara, Laravela … Mogu biti web, desktop i mobilne aplikacije.

U sklopu ovog rada izraditi će se aplikacija na platformi APEX tvrtke Oracle. Oracle je američka multinacionalna kompanija koja se bavi izradom softvera. Sjedište joj je u Austinu (Texas). APEX je platforma niskog koda što znači da malo programerskog znanja koristi u izradi aplikacije. Koristi se za front-end (prednji dio) aplikacije te se front-end aplikacije većinom gradi uz pomoć grafičkih i drag and drop sučelja. Programerski kod se najčešće programira u ugrađenim elementima APEX-a te je najčešće pisan u jezicima SQL, PL/SQL, HTML i CSS-u. Sve to dokazuje fleksibilnost APEX-a kao platforme. APEX je jedan od RAD (eng. Rapid Application Development) alata. RAD metodologija je metodologija koja se fokusira na brz razvoj aplikacija: to uključuje česte iteracije, stalne povratne informacije od strane klijenata, kraće vrijeme testiranja te ubrzanu isporuku. APEX podržava timski rad. Platforma je dostupna online te je besplatna za korištenje. Potreban je pristup internetu za korištenje APEX-a. Moguće je preuzeti APEX na korisnikovo računalo ili raditi online.

# <span id="page-5-1"></span>2. Model podataka i relacijski model

#### <span id="page-5-2"></span>2.1 Model EV

Model podataka pet shopa izrađen je u Microsoftovom alatu Visio (alat za rađenje dijagrama). Konceptualni model zove se model EV (EV je kratica od entiteti veze) te slijedi metodiku MIRIS. MIRIS je kratica od Metodologija za Razvoj Informacijskog Sustava. MIRIS definira metodu EV prema kojoj se izrađuje model EV i relacijski model. Koncepti modela EV dani su na Slici 1. te će u ovom radu biti objašnjeni oni koncepti koji se koriste u modelu trgovine za kućne ljubimce.

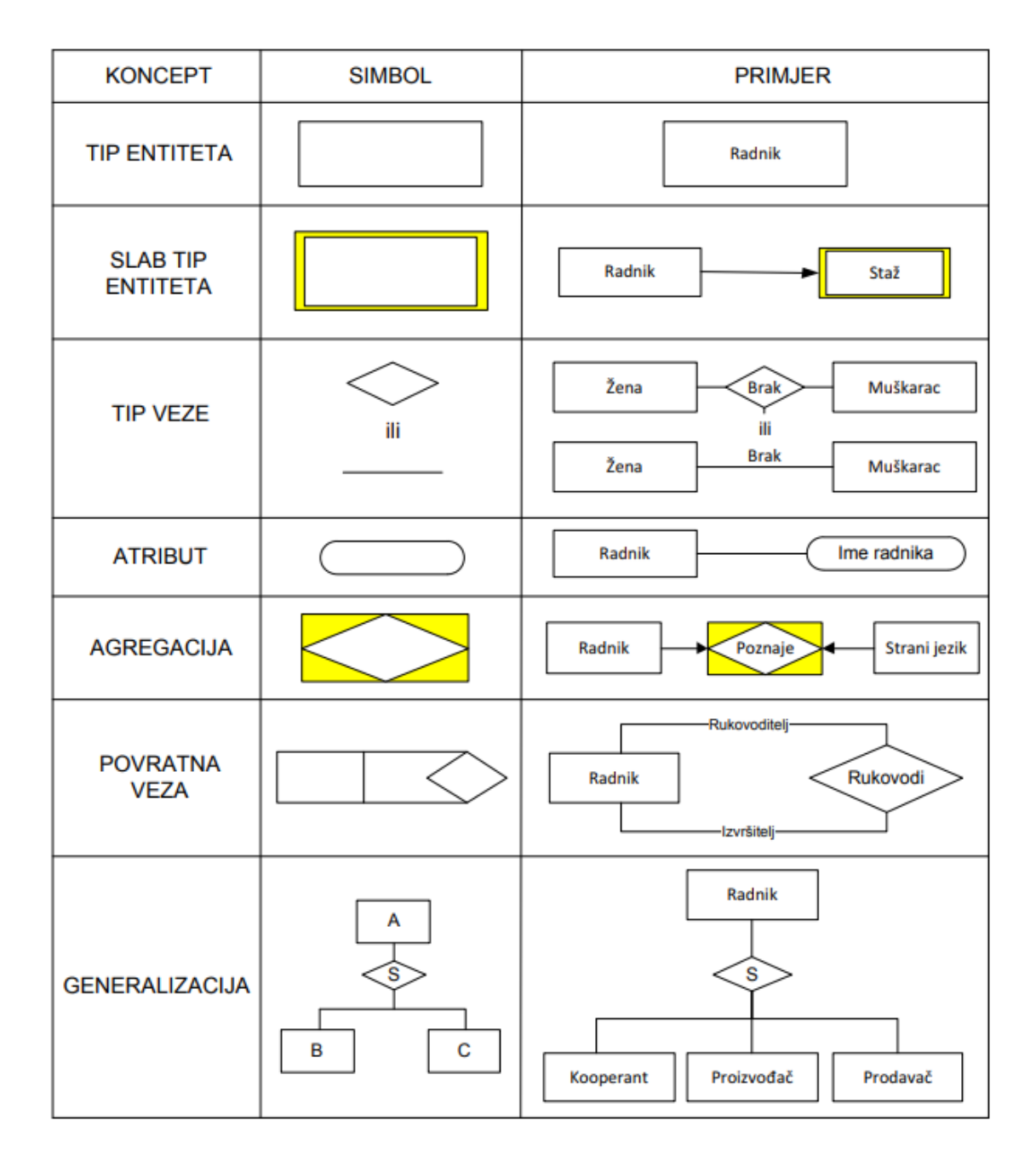

<span id="page-6-0"></span>**Slika 1: Koncepti modela EV prema M.Pavlić: Oblikovanje baza podataka, 2011***.*

Entitet je nešto materijalno ili misaono što postoji u stvarnosti, a zahtijeva čuvanje podataka. Tip entiteta je skup entiteta istog tipa. Atribut je obilježje tipa entiteta koji imaju svi entiteti u tipu entiteta. Tip entiteta i atribut međusobno su povezani vezom brojnostima (1,1):(1:1).

Veza je povezanost između tipova entiteta. U vezama se spominje i pojam brojnosti. Brojnost je uređeni par oblika (DG, GG) gdje je DG donja granica, GG gornja granica pojavljivanja tipa entiteta. Svaka veza ima brojnosti s obje strane veze (koliko se jednog tipa entiteta preslika u drugi tip entiteta). Broj M u brojnosti znači neodređen prirodan broj M.

Slabi tip entiteta je entitet koji ovisi o tipu entiteta. Zavisnost može biti egzistencijalna, identifikacijska i istovremeno egzistencijalna i identifikacijska. Agregacija je složeni tip entiteta u kojoj se tip veze između dvaju ili više tipova entiteta tretira kao novi tip entiteta.

#### <span id="page-7-0"></span>2.2. Relacijski model

Relacijski model izrađuje se na temelju modela EV tj. model EV prevodi se u relacijski model. Prilikom prevođenja u relacijski model primjenjuju se određena pravila prevođenja. Svaki tip entiteta ima svoj primarni (glavni) ključ koji jedinstveno određuje tip entiteta. U poglavlju 2.4 u modelu pet shopa oni su podcrtani. Atributi tipa entiteta prepisuju se iz modela EV. Vanjski ključ nastaje kada je tip entiteta povezan brojnostima (1,1) : (0,M) ili (1,1): (1: M) te predstavlja vezu između dvije tablice (bitno je da je jedna od gornjih brojnosti totalna). Oni su ukošeni u relacijskom modelu pet shopa. Kod agregacije ključ agregacije složen je od ključeva tipova entiteta koji sudjeluju u vezi. Sama agregacija nema svoj primarni ključ. Ključ slaboga tipa entiteta složen je od ključeva jakoga tipa entiteta (tip entiteta koji nije slab) te slaboga tipa entiteta. U relacijskom modelu pravilo je da se prvo navede ključ jakog tipa entiteta, pa ključ slabog tipa entiteta.

## <span id="page-8-0"></span>2.3. Model EV Petshopa

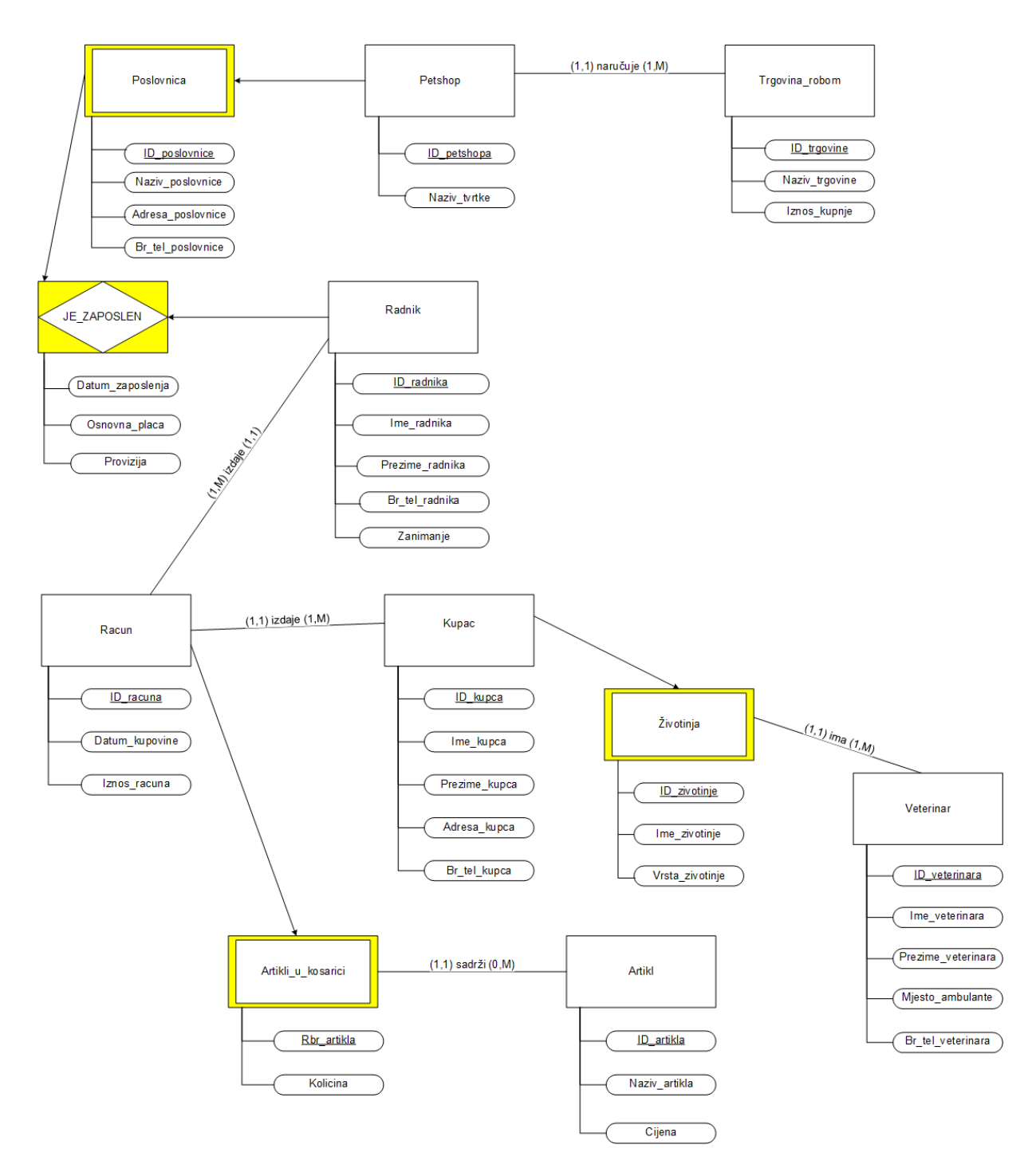

<span id="page-8-1"></span>**Slika 2:Model EV pet shopa**

#### <span id="page-9-0"></span>2.4. Relacijski model Petshopa

TRGOVINA\_ROBOM (ID\_trgovine, Naziv\_trgovine, Iznos\_Kupnje)

PETSHOP (ID\_petshopa , Naziv\_tvrtke, *ID\_trgovine*)

RACUN (ID\_racuna, Datum\_racuna, Iznos\_racuna, *ID\_kupca*)

RADNIK (ID\_radnika, Ime\_radnika, Prezime\_radnika, Br\_tel\_radnika, Zanimanje, *ID\_racuna*)

KUPAC (ID\_kupca, Ime\_kupca, Prezime\_kupca, Adresa\_kupca, Br\_tel\_kupca)

VETERINAR (ID\_veterinara, Ime\_veterinara, Prezime\_veterinara, Mjesto\_ambulante, Br\_tel\_veterinara)

ARTIKL (ID\_artikla, Naziv\_artikla, Cijena)

POSLOVNICA (ID\_petshopa, ID\_poslovnice, Naziv\_poslovnice, Adresa\_poslovnice, Br\_tel\_poslovnice)

ZIVOTINJA (ID\_kupca, ID\_zivotinje, Ime\_zivotinje, Vrsta\_zivotinje, *ID\_veterinara*)

ARTIKLI\_U\_KOSARICI (ID\_racuna, Rbr\_artikla, Kolicina, *ID\_artikla*)

JE\_ZAPOSLEN (ID\_petshopa, ID\_radnika, ID\_poslovnice, Datum\_zaposlenja, Osnovna\_placa, Provizija)

<span id="page-9-1"></span>2.5 Opis modela EV i relacijskog modela

Model pet shopa sadrži jedanaest tipova entiteta od toga sedam jakih tipova entiteta, tri slaba tipa entiteta i jednu agregaciju. Jaki tipovi entiteta su TRGOVINA\_ROBOM, PETSHOP, RADNIK, RACUN, KUPAC, VETERINAR i ARTIKL. Slabi tipovi entiteta su POSLOVNICA, ZIVOTINJA i ARTIKLI\_U\_KOSARICI. Agregacija se zove JE\_ZAPOSLEN. U ovom potpoglavlju detaljnije će se opisati svi tipovi identiteta

Jaki tip entiteta TRGOVINA\_ROBOM ima atribute *ID\_trgovine*, *Naziv\_trgovine*, *Iznos\_kupnje* od čega *ID\_trgovine* je primarni ključ. Tip entiteta TRGOVINA ROBOM je trgovina od koje kompanija pet shopa naručuje proizvode. Od jedne ili više trgovine robom jedan pet shop može naručiti proizvode.

Jaki tip entiteta PETSHOP ima atribute *ID\_petshopa* i *Naziv\_tvrtke* i *ID\_trgovine, ID\_petshopa* je primarni ključ. Tip entiteta PETSHOP predstavlja tvrtku pet shopa. Vanjski ključ je *ID\_trgovine* što znači da jedan pet shop naručuje od jedne ili više trgovine robom svoje proizvode. Nadalje slab tip entiteta POSLOVNICA je egzistencijalno i identifikacijski zavisan o tipu entiteta PETSHOP.

Slabi tip entiteta POSLOVNICA ima atribute *ID\_petshopa*, *ID\_poslovnice*, *Naziv\_poslovnice*, *Adresa\_poslovnice*, *Br\_tel\_poslovnice*. *ID\_petshopa* (jer je POSLOVNICA zavisna od PETSHOP-a) i *ID\_poslovnice* čine primarni ključ. Tip entiteta POSLOVNICA služi za unos podataka o određenoj poslovnici. Spojena je vezama s agregacijom JE\_ZAPOSLEN i jakim tipom entiteta PETSHOP.

Agregacija JE\_ZAPOSLEN spojena je s vezama s tipom entiteta RADNIK (primarni ključ RADNIK-a je *ID\_radnika*) i slabim tipom entiteta POSLOVNICA. Iz svega navedenog proizlazi da su joj atributi *ID\_pethopa*, *ID\_radnika*, *ID\_poslovnice*, *Datum\_zaposlenja*, *Osnovna\_placa* i *Provizija*. Primarni ključ agregacije sastoji se od atributa *ID\_petshopa*, *ID\_radnika* i *ID\_poslovnice*. Agregacija je JE\_ZAPOSLEN služi za evidenciju svih zaposlenika u pet shopu.

Jaki tip entiteta RADNIK ima atribute *ID\_radnika*, *Ime\_radnika*, *Prezime\_radnika*, *Br\_tel\_radnika*, *Zanimanje* i *ID\_racuna*. Služi za pohranu osnovnih podataka o zaposleniku pet shopa. *ID\_radnika* je primarni ključ, a označava identifikator radnika. *Ime\_radnika*, *Prezime\_radnika*, te *Zanimanje* daju podatke o imenu, prezimenu i zanimanju radnika. *ID\_racuna* je vanjski ključ jakog tipa entiteta RADNIK, a označava identifikator računa koji je izdao određeni zaposlenik. Jaki tip entiteta RADNIK povezan je s agregacijom JE\_ZAPOSLEN i vezom s brojnostima (1,1) : (1:M) prema tipu entiteta RACUN. Veza prema RACUN-u znači da jedan radnik izdaje jedan ili više računa što dovodi da je *ID\_racuna* vanjski ključ.

Jaki tip entiteta RACUN ima atribute *ID\_racuna*, *Datum\_racuna*, *Iznos\_racuna* i *ID\_kupca*. Služi za pohranu podataka o izdanom računu. Atribut *ID\_racuna* je jedinstveni identifikator računa, a time je i primarni ključ. *Datum\_racuna* sluzi za pohranjivanje podatka kada je račun izdan, a *Iznos\_racuna* govori koliko kupac mora platiti za određenu kupnju. *ID\_kupca* je vanjski ključ od jakog tipa entiteta KUPAC, a označava ID kupca. Tip entiteta RACUN povezan je s jakim tipom entiteta RADNIK i slabim tipom entiteta ARTIKLI\_U\_KOSARICI. Jedan račun izdaje se za jednog do više kupaca. Slabi tip entiteta ARTIKLI\_U\_KOSARICI je egzistencijalno i identifikacijski ovisan o jakom tipu entiteta RACUN.

Jaki tip entiteta KUPAC ima atribute *ID\_kupca*, *Ime\_kupca*, *Prezime\_kupca*, *Adresa\_kupca* i *Br\_tel\_kupca*, a pohranjuje podatke o kupcima pet shopa. Primarni ključ tipa entiteta KUPAC je *ID\_kupca*. Atributi kupca daju informaciju o identifikatoru, imenu, prezimenu, adresi i broju telefona određenog kupca. Povezan je s jakim tipom entiteta RACUN i slabim tipom entiteta ZIVOTINJA. Jedan ili više kupaca kupuje jednu košaricu.

Slabi tip entiteta ZIVOTINJA sadrži atribute *ID\_kupca*, *ID\_zivotinje*, *Ime\_zivotinje*, *Vrsta\_zivotinje, ID\_veterinara*. U tip entiteta ZIVOTINJA pohranjuju se podaci o kućnom ljubimcu pojedinog vlasnika, odnosno kupca. *ID\_kupca* i *ID\_zivotinje* sačinjavaju primarni ključ. *ID\_kupca* je dio primarnog ključa jer je slabi tip entiteta ZIVOTINJA egzistencijalno i identifikacijski zavisan od jakog tipa entiteta KUPAC. ZIVOTINJA je povezana s jakim

tipovima entiteta KUPAC i VETERINAR. Vanjski ključ je *ID\_veterinara* jer jedan kućni ljubimac ima jednoga ili više veterinara.

Jaki tip entiteta VETERINAR ima atribute *ID\_veterinara*, *Ime\_veterinara*, *Prezime\_veterinara*, *Mjesto\_ambulante* i *Br\_tel\_veterinara*. U njemu se pohranjuju podaci o veterinaru nekog kućnog ljubimca, a *ID\_veterinara* mu je primarni ključ. Povezan je sa slabim tipom entiteta ZIVOTINJA.

Slabi tip entiteta ARTIKLI\_U\_KOSARICI ima atribute *ID\_racuna*, *Rbr\_artikla*, *Kolicina* i *ID\_artikla*, a služi za pohranu informacija o artiklima u košarici. Primarni ključ sačinjen je od dva atributa *ID\_racuna* (primarni ključ jakog tipa entiteta RACUN) i *Rbr\_artikla* (primarni ključ slabog tipa entiteta ARTILI U KOSARICI). Povezan je s jakim tipovima entiteta RACUN i ARTIKL Jedan artikl u košarici može sadržavati nula do više određenih artikala, čime je *ID\_artikla* (primarni ključ jakog tipa entiteta ARTIKL) vanjski ključ.

Jaki tip entiteta ARTIKL sadrži atribute *ID\_artikla*, *Naziv\_artikla* i *Cijena*. U njemu se pohranjuju podaci o artiklima koji se prodaju u pet shopu. Primarni ključ je ID\_artikla, te je ARTIKL povezan s slabim tipom entiteta ARTIKLI\_U\_KOSARICI što znači da nula do više artikala može sačinjavati jedan artikl u košarici.

# <span id="page-11-0"></span>3. Izrada radnog prostora i tablica (APEX dio)

Slijedi izrada aplikacije u APEX-u. Prilikom pisanja ovog završnog rada Oracleovi developeri stavili su novu verziju APEX-a. Posljedica toga je da je dio s *workspaceom* pisan u APEX-u 22.2., a sve ostalo nakon toga (kreiranje tablica, kreiranje aplikacije, izrada izvještaja…) je rađeno u APEX-u 23.1.

<span id="page-11-1"></span>3.1. Slanje zahtjeva za workspace

*Workspace* je u APEX-u radni prostor u kojem se izrađuju tablice i aplikacija. Prvi korak je ići na APEX-ovu službenu stranicu:<https://apex.oracle.com/en/> . Pronađemo na stranici dio za slanje zahtjeva s *workspaceom*. Kada to učinimo, slijedi ekran s formom za unos podataka prikazan na Slici 3. koji su potrebni kako bi Oracle znao tko će raditi u APEX-u.

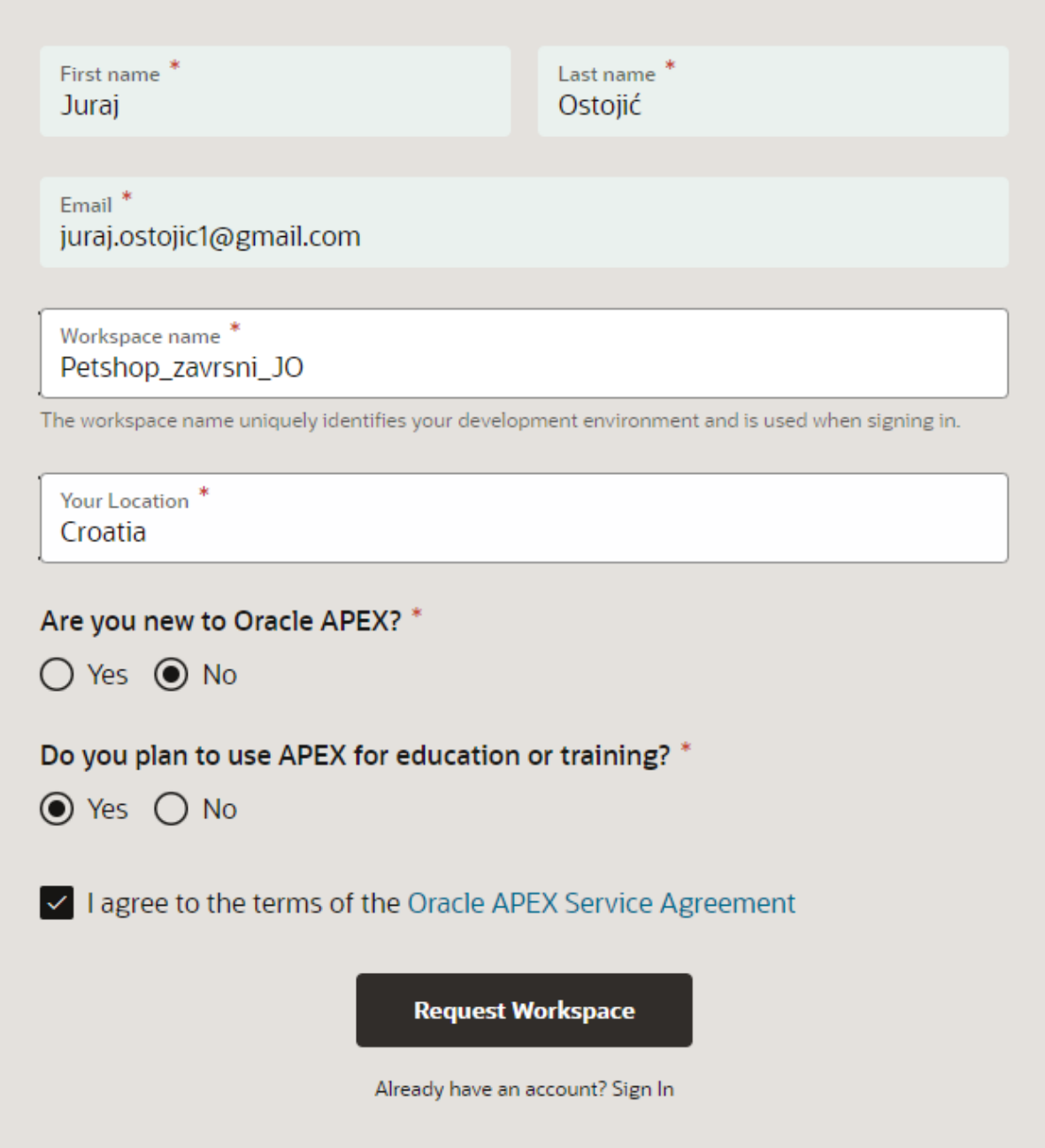

<span id="page-12-0"></span>**Slika 3: Slanje zahtjeva za workspace**

Nakon toga popunjenog obrasca slijedi ekran s porukom da će e-mailom doći zahtjev za aktivaciju *workspace-a*. Na Slici 4. prikazan je e-mail s Oracleovim e-mailom za stvaranje *workspace-a*. U e-mailu kliknemo na *Create Workspace*.

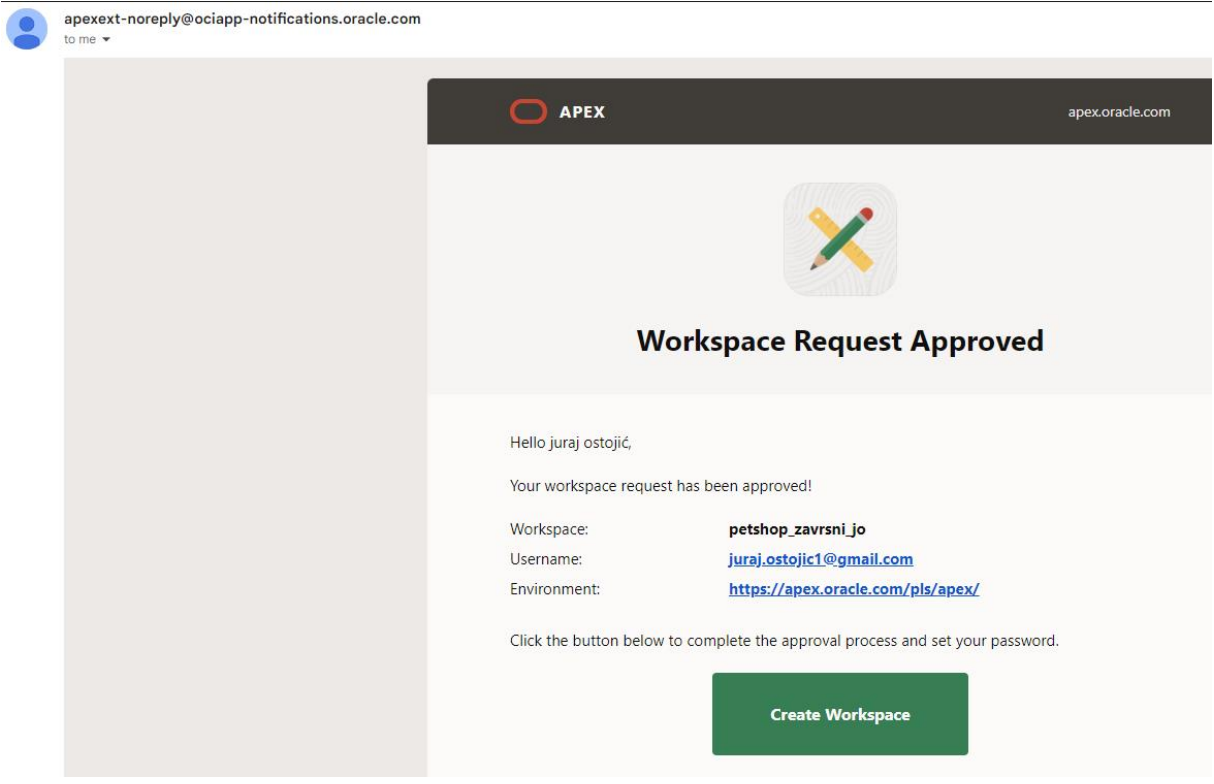

<span id="page-13-1"></span>**Slika 4: Dobiven zahtjev za workspace.**

Slijedi povratna informacija da je *workspace* uspješno stvoren.

#### <span id="page-13-0"></span>3.2. Kreiranje tablica

Nakon stvaranja *workspacea*, sljedeći korak je stvaranje tablica pomoću kojih će se izraditi baza podataka na temelju modela Pet shopa. Tablica na kojoj će se prikazati postupak stvaranja tablica je tablica PETSHOP. Iz početnog APEX sučelja idemo na gornjoj traci na *SQL Workshop* -> *Object Browser*. Nakon toga u gornjem lijevom kutu kliknemo na plus i odaberemo *Table*. Navedenim postupkom stvara se čarobnjak za kreiranje tablica. Na Slici 5. prikazan je popunjeni obrazac za kreiranje tablice PETSHOP.

| <b>Create Table</b>                                                     |                    |                                                           |                                           |                |                         |                         |                                           |                 | $(\times)$ |  |
|-------------------------------------------------------------------------|--------------------|-----------------------------------------------------------|-------------------------------------------|----------------|-------------------------|-------------------------|-------------------------------------------|-----------------|------------|--|
|                                                                         |                    | <b>Table Name</b><br><b>CHAR</b><br>Semantics<br>Comments | $\odot$<br>PETSHOP<br>$\sim$ 0<br>$\odot$ |                |                         |                         |                                           |                 |            |  |
|                                                                         | Columns            |                                                           |                                           |                |                         |                         |                                           |                 |            |  |
| Edit<br><b>Add Column</b><br>$\hat{\phantom{a}}$<br>$\check{ }$         |                    |                                                           |                                           |                |                         |                         |                                           |                 |            |  |
| $\equiv$                                                                | <b>Column Name</b> | <b>Data Type</b>                                          | Precision                                 | Scale / Length | <b>Not Null</b>         | <b>Primary Key</b>      | <b>Default Expression</b>                 | <b>Comments</b> |            |  |
| ≣                                                                       | <b>ID_PETSHOPA</b> | <b>NUMBER</b>                                             | $10$                                      | $\mathbf 0$    | $\overline{\textbf{S}}$ | $\overline{\textbf{v}}$ |                                           |                 |            |  |
| $\equiv$                                                                | NAZIV_TVRTKE       | <b>VARCHAR2</b>                                           |                                           | ×<br>60        | $\blacktriangleright$   | п                       |                                           |                 |            |  |
| $\equiv$                                                                | <b>ID_TRGOVINE</b> | <b>NUMBER</b>                                             | $10\,$                                    | $\mathbf 0$    | $\blacktriangleright$   | $\blacksquare$          |                                           |                 |            |  |
|                                                                         |                    |                                                           |                                           |                |                         |                         |                                           |                 |            |  |
|                                                                         | 1 rows selected    |                                                           |                                           |                |                         |                         |                                           |                 | Total 3    |  |
| Double-click on any cell or click on the Edit button to enable editing. |                    |                                                           |                                           |                |                         |                         |                                           |                 |            |  |
| Cancel                                                                  |                    |                                                           |                                           |                |                         |                         | <b>Create Table</b><br><b>Preview SQL</b> |                 |            |  |

<span id="page-14-0"></span>**Slika 5: Stvaranje tablice Petshop**

Pod *Table Name* napišemo ime tablice PETSHOP, slijedi dio pod *Semantics*. To označava hoće li se semantika tablice biti tipa CHAR (znakovni tip) ili BYTE (u bitovima). Označimo tip CHAR a u odjeljku *Comments* nalazi se prostor za komentare. Slijedi specificiranje stupaca tablice. Pod *Column Name* pišemo naziv stupca tablice. *Data Type* označava tip podatka koji se koristi u određenom stupcu, a korišteni tipovi podataka u bazi podataka su: NUMBER (numerički tip), VARCHAR2 (znakovni tip) i DATE (datumi). Pod tipom NUMBER *Precision* označava broj znamenki prije decimalne točke, a *Scale* desno od decimalne točke. Za tip VARCHAR2 *Length* označava dužinu znakovnog niza. *Not Null* označava hoće li stupac tablice dozvoljavati NULL vrijednost. *Primary key* označava primarni ključ tablice. Važno je napomenuti da se od verzije APEX-a 23.1 može označiti i više stupaca za *Primary key* što znači da se mogu kreirati i tzv. *kompozitni primarni ključevi* od dva ili više stupaca tablice. Dijelove pod *Default Expression* (zadani izraz) i *Comments* (komentari) pustimo prazne.

Na slikama 6. i 7. prikazan je čarobnjak za stvaranje vanjskog ključa. Kako bismo stvorili vanjski ključ, idemo pod novostvorenu tablicu PETSHOP-> *Constraints* -> *Create* (ikona plusa). Automatski nam da ime tablice, pod Name stavljamo PETSHOP\_FK. Pod *Constraint Type* između *Check*, *Foreign Key*, *Primary Key* i *Unique* biramo *Foreign Key*. Pod *Delete Behaviour* stavljamo opciju *Cascade Delete* koja znači kad se izbriše zapis iz tablice roditelj, briše se zapis iz tablice dijete. Ostale opcije su: *Disallow Delete* (zapis trajno ostaje iako je vanjski ključ u tablici roditelj obrisan) i *Set Null on Delete* (kad se izbriše zapis iz tablice roditelj, u tablici dijete stavlja se NULL vrijednost).

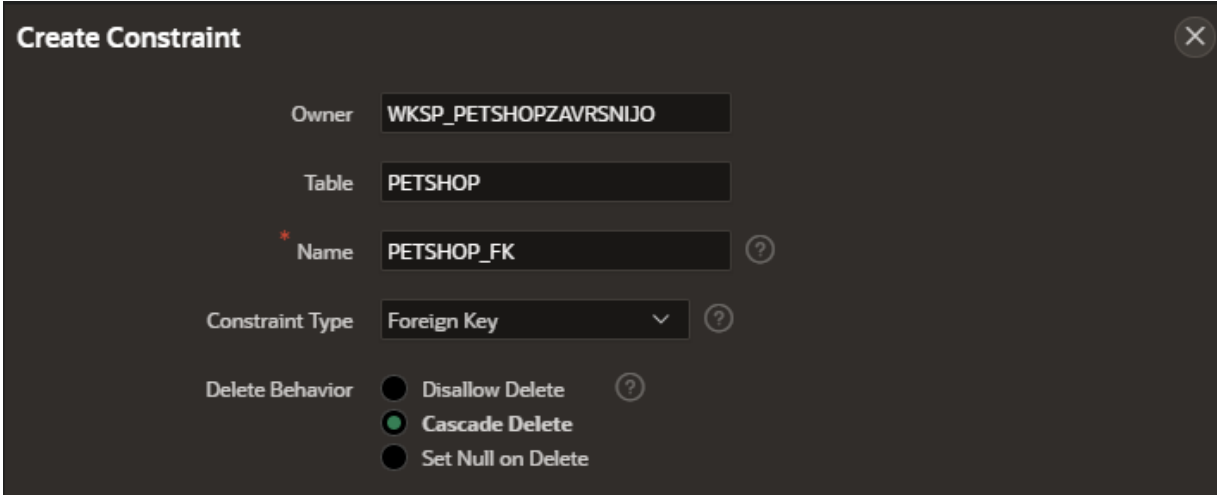

<span id="page-15-0"></span>**Slika 6: Stvaranje vanjskog ključa tablice PETSHOP – dio 1.**

Pod *Foreign Key Column(s)* odaberemo redak iz izbornika koji želimo postaviti za vanjski ključ (u ovom slučaju to je ID\_TRGOVINE, tablica dijete). U *Referenced Table Name* (naziv tablice koju referenciramo; tablica roditelj) stavljamo naziv tablice TRGOVINA\_ROBOM iz koje se preuzima vanjski ključ, a u *Referenced Table Column(s)* biramo ID\_TRGOVINE. Stvorili smo sve vanjske ključeve tablice PETSHOP.

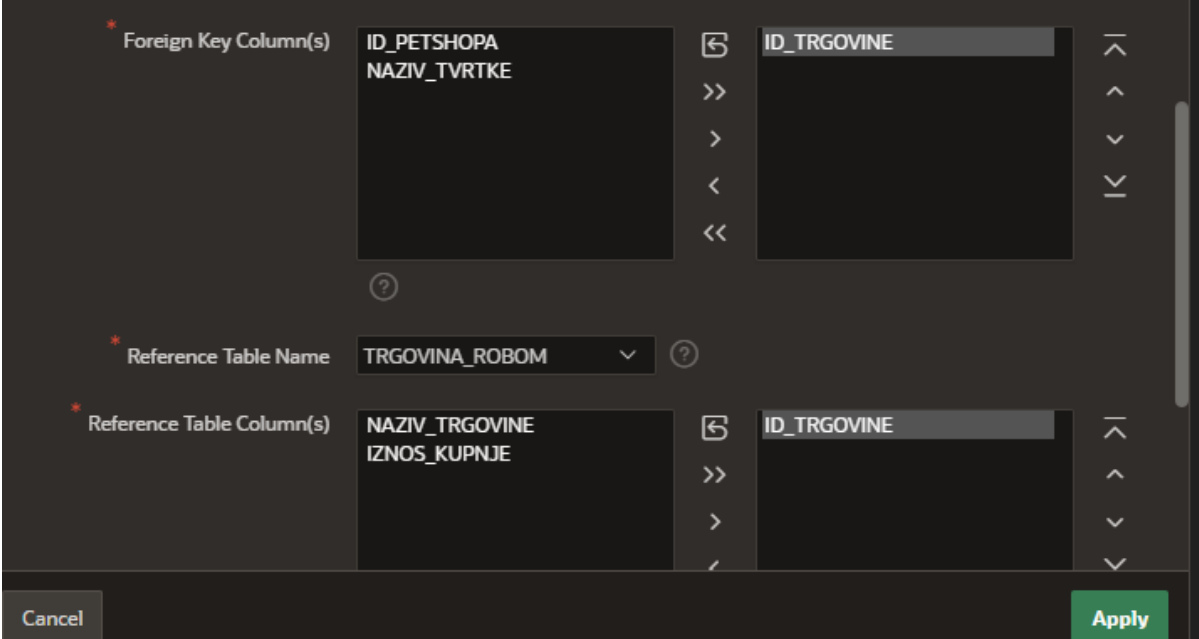

<span id="page-15-1"></span>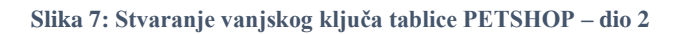

# <span id="page-16-0"></span>4. Izrada aplikacije (APEX dio)

## <span id="page-16-1"></span>4.1. Stvaranje aplikacije

Iz početnog sučelja APEX-a idemo u *App Builder*. U *App Builder*-u kliknemo na prvu ikonu s lijeve strane na kojoj piše *Create* -> *New Application* (aplikaciju krećemo graditi ispočetka; od nule).

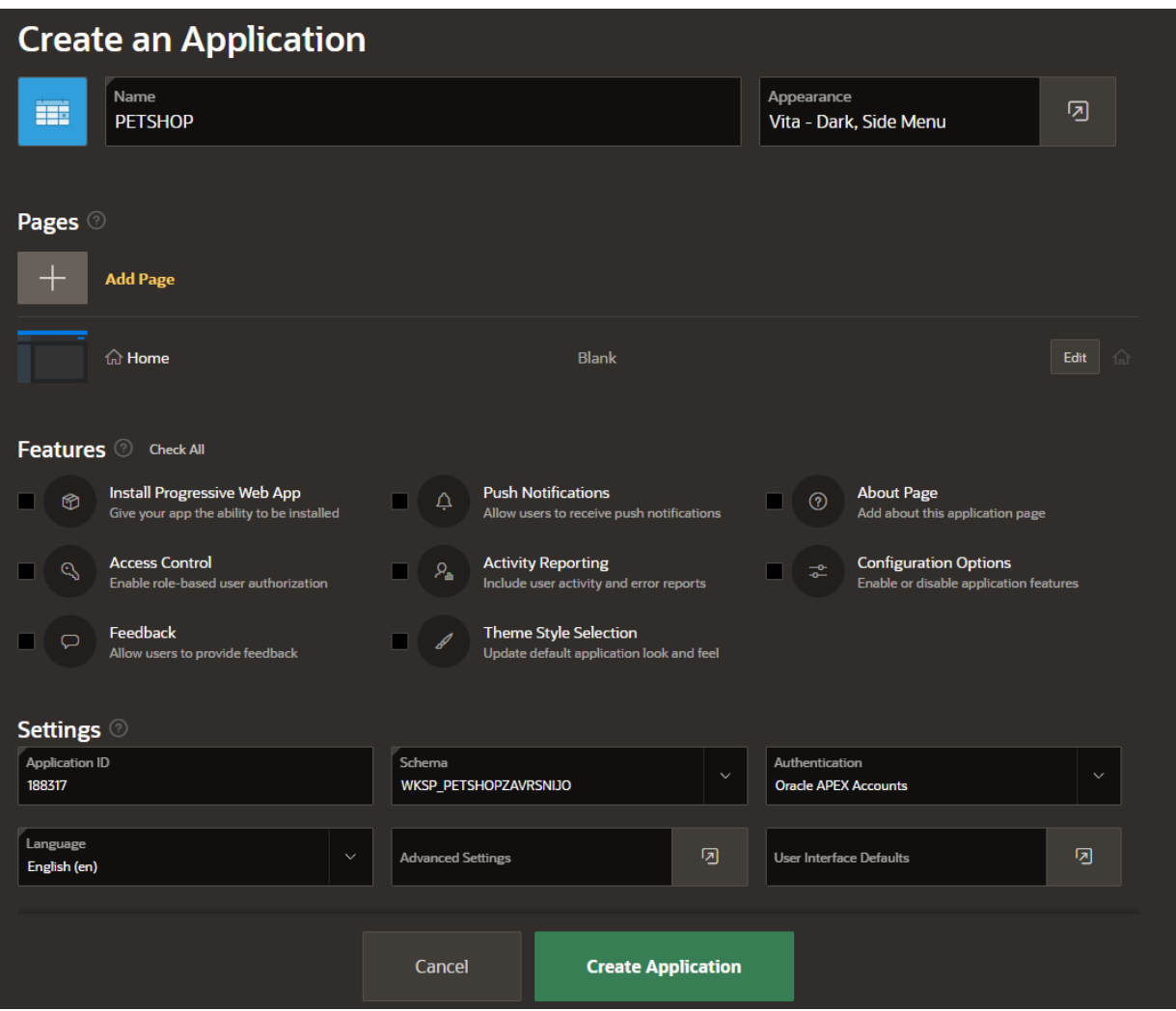

<span id="page-16-2"></span>**Slika 8: Kreiranje aplikacije**

Na Slici 8. vidljiva je slika gdje se finalizira izgradnja aplikacije. Na tom ekranu ime aplikacije stavljeno je na ime PETSHOP, za stil teme odabrana je *Vita – Dark*, a za navigaciju je odabran *Side Menu* (izbornici će se prikazivati u aplikaciji s lijeve strane). Vidljivi su odjeljci *Pages*, *Features* i *Settings* (njih puštamo sve po defaultu) i kliknemo na *Create Application*. Aplikacija je uspješno stvorena.

#### <span id="page-17-0"></span>4.2. Stvaranje Blank stranica

U ovom dijelu opisati će se izrada Blank stranica aplikacije na primjeru Blank stranice Kupac. Za stvaranje stranica u *App Builder*-u Petshopa kliknemo na *Create page* u desnom gornjem kutu. Na izborniku koji se otvara na dijelu *Component* kliknemo *Blank Page* i prelazimo na novi izbornik koji je prikazan na Slici 9.

APEX je automatski numerirao pod *Page Number* stranicu na broj 5. Pod *Name* pišemo ime stranice Kupac. Pod *Page mode* pustimo zadanu opciju *Normal*. *Breadcrumb navigacija* je navigacija pomoću koje se korisnik aplikacije može kretati unatrag ili naprijed kroz aplikaciju. Dozvoljavamo upotrebu *breadcrumb navigacije* te stavljamo da je roditelj stranica Pet Shop u hijerarhiji *breadcrumb navigacije*. Stavljamo da upotrebljavamo navigaciju te ostale postavke ostavljamo po defaultu. Kliknemo na *Create Page*.

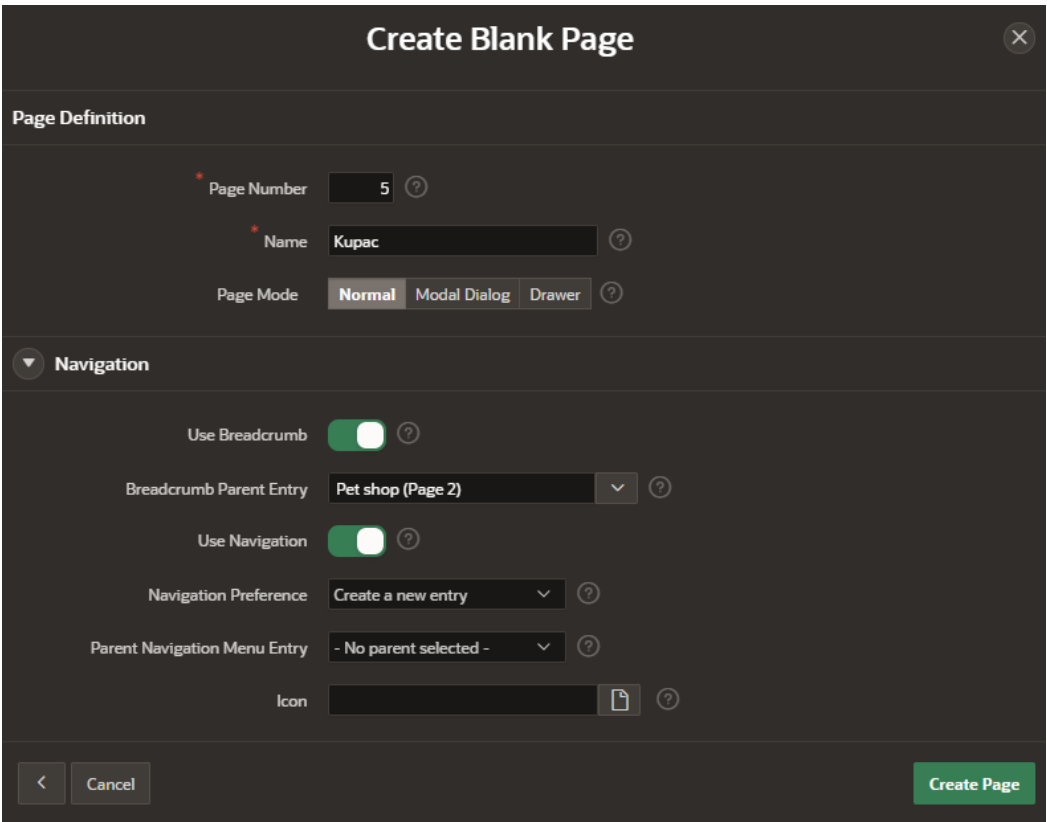

<span id="page-17-1"></span>**Slika 9: Stvaranje stranice Kupac**

Kada je stvorena stranica potrebno je odabrati sadržaj koji će se prikazivati. Na lijevom izborniku unutar *Components -> Body* odabiremo mišem *Create Region.* Regija u APEX-u je prostor u kojem se prikazuje određeni sadržaj aplikacije. Kod postavljanja stranice Kupca uzeta je opcija *Selected List* s kojom se može uz pomoć stvorenih listi odabrati podatke koje ćemo prikazivati što je prikazano na Slici 10. Na Slici 11. vidi se korištenje *Dynamic Actions*-a za odabir prikazanih vrijednosti.

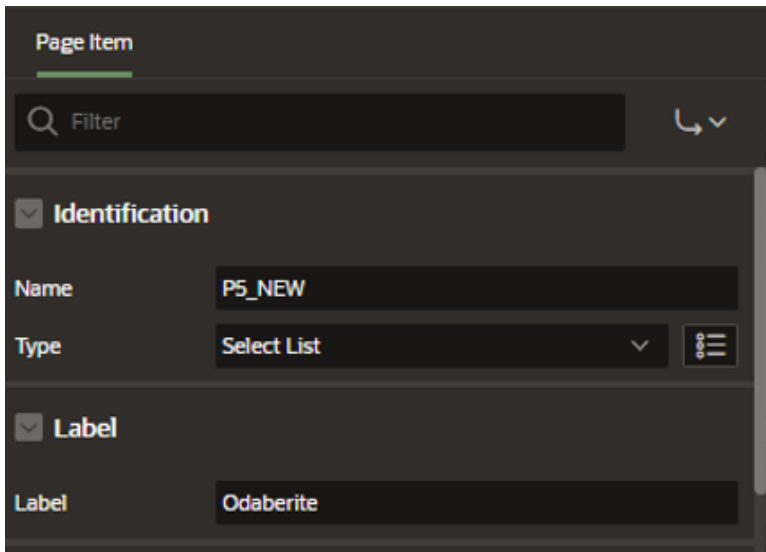

<span id="page-18-0"></span>**Slika 10: Odabrana opcija Selected List**

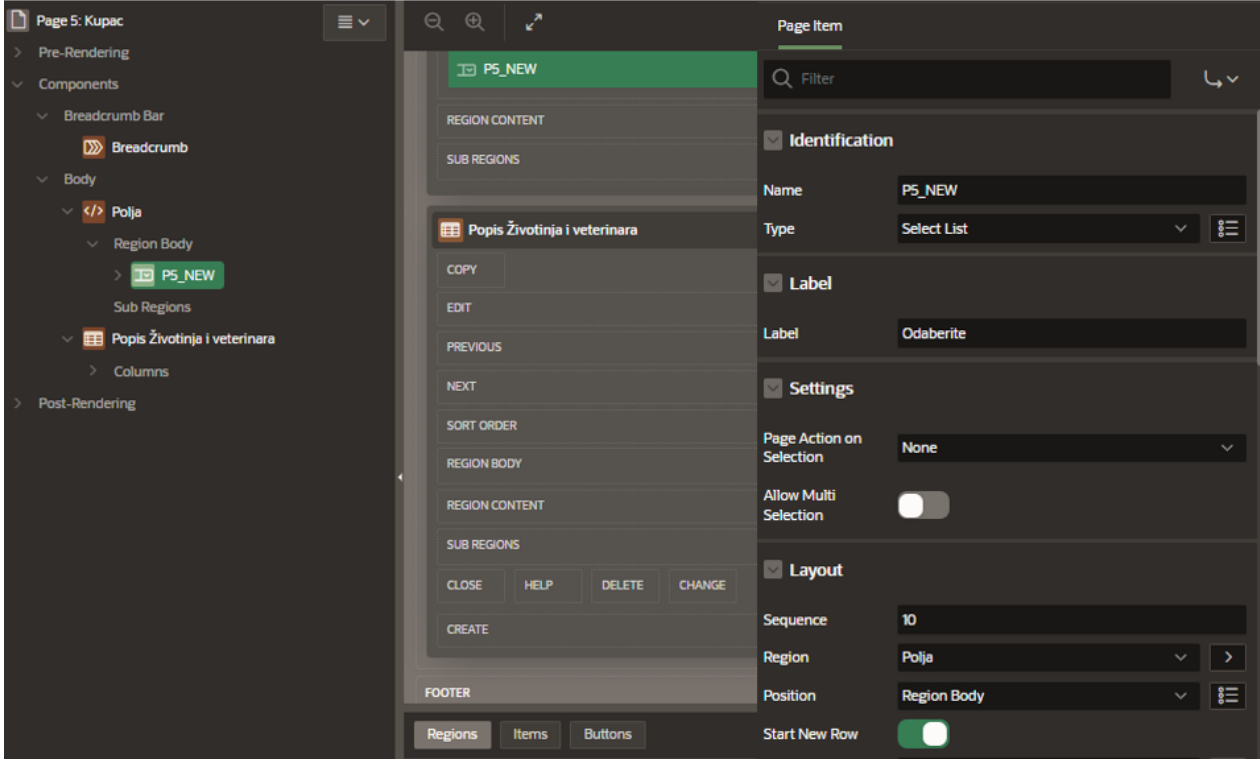

<span id="page-18-1"></span>**Slika 11: Korištenje dinamičkih akcija u stranici Kupac**

Na Slici 12. stvorena je nova regija Popis životinja i veterinara iz tablica ŽIVOTINJA i VETERINAR. To se postiglo uz pomoć *Shared Components* (dio *List of Values*) što je prikazano na slikama 13. i 14.

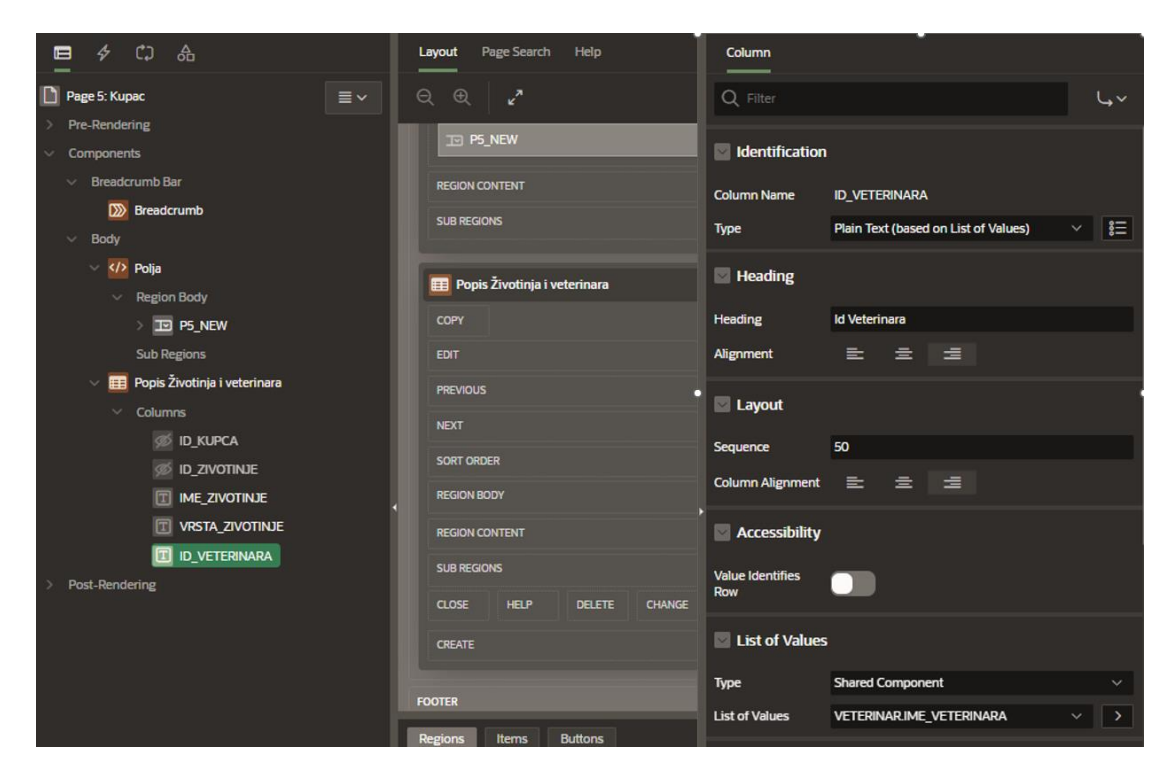

**Slika 12: Stvaranje regije Popis životinja i veterinara na stranici Kupac**

<span id="page-19-0"></span>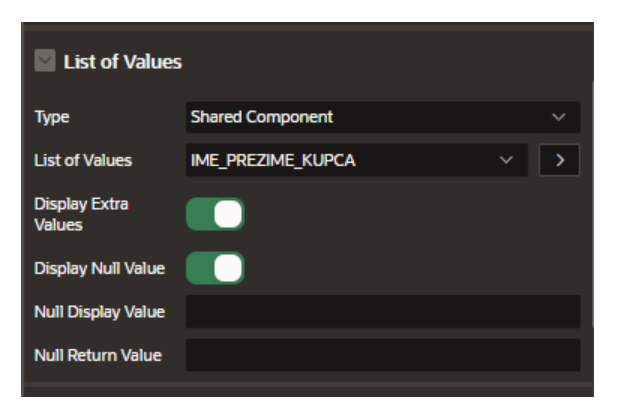

**Slika 13: Lista vrijednosti na stranici Kupac – dio 1.**

<span id="page-19-2"></span><span id="page-19-1"></span>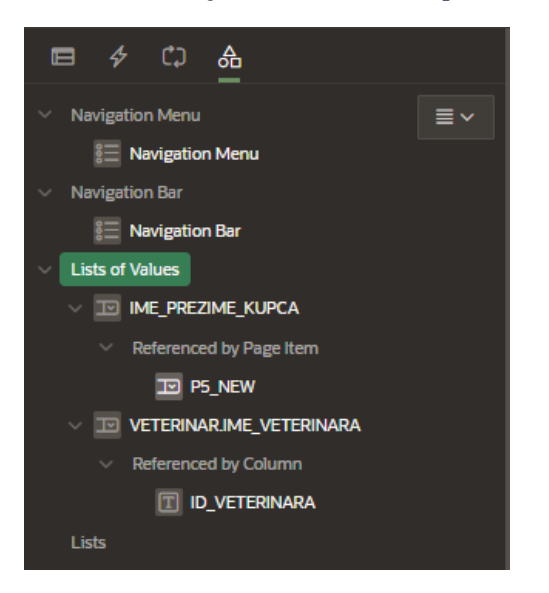

**Slika 14: Lista vrijednosti na stranici Kupac – dio 2**

Nad stranicom Kupac postavljen je izvor podataka. To je preduvjet da se kreira *Classic Report* uz pomoć SQL upita; prikaz na Slici 15.

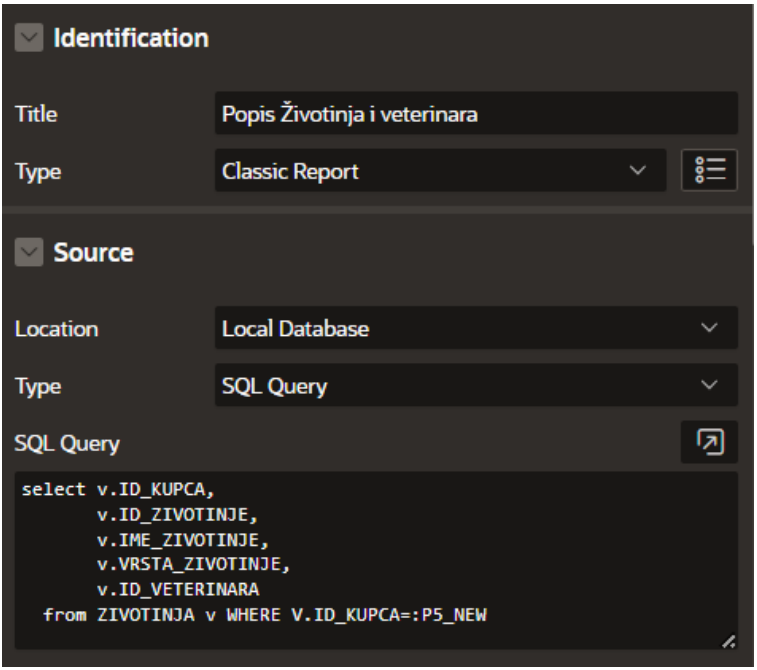

<span id="page-20-1"></span>**Slika 15: SQL upit za stvaranje klasičnog izvještaja na tablici Kupac***.*

## <span id="page-20-0"></span>4.3. Stvaranje Interactive Grid stranica

Stvaranje Interactive Grid stranica prikazat će se na primjeru tablice VETERINAR. Interactive Grid stranice su stranice koje pokazuju informacije u obliku izvješća te dozvoljavaju unos novih podataka kroz formu. Konkretno, Interactive Grid tablice Veterinar prikazivat će podatke o određenom veterinaru (ime, prezime, mjesto ambulante, broj telefona). Na stranici Interactive Grid u desnom gornjem kutu postoji gumb *Create* uz pomoć kojeg se otvara forma za unos novih podataka o veterinaru.

Stvaranje Interactive Grid stranice započinje klikom u *App Builderu* na *Create Page*. Nakon toga u sljedećem izborniku biramo Interactive Grid. Na slikama 16. i 17. vidljiv je prvi izbornik gdje se trebaju upisati podaci. Pod *Page Definition* upišemo ime prve stranice IG\_Veterinar; APEX nam automatski izbaci broj stranice 11. *Page mode* ostavimo pod *Normal*. Uz stranicu pod brojem 11, stavit ćemo da stvori stranicu FP\_Veterinar pod brojem 12. FP\_Veterinar će biti u *Drawer* modu što znači da će se prikazati stranica na desnoj strani kad se stisne gumb *Create Page*. Pod *Data Source* ostavimo sve po zadanim postavkama te stavimo da koristimo tablicu VETERINAR u izradi stranice. Pod *Navigation* stavit ćemo da koristimo *breadcrumb navigaciju* s roditeljem stranice Izvješća. Koristimo i ostalu navigaciju.

Na Slici 18. otvara se nova stranica izbornika gdje pod primarni ključ stavljamo ID\_Veterinara.

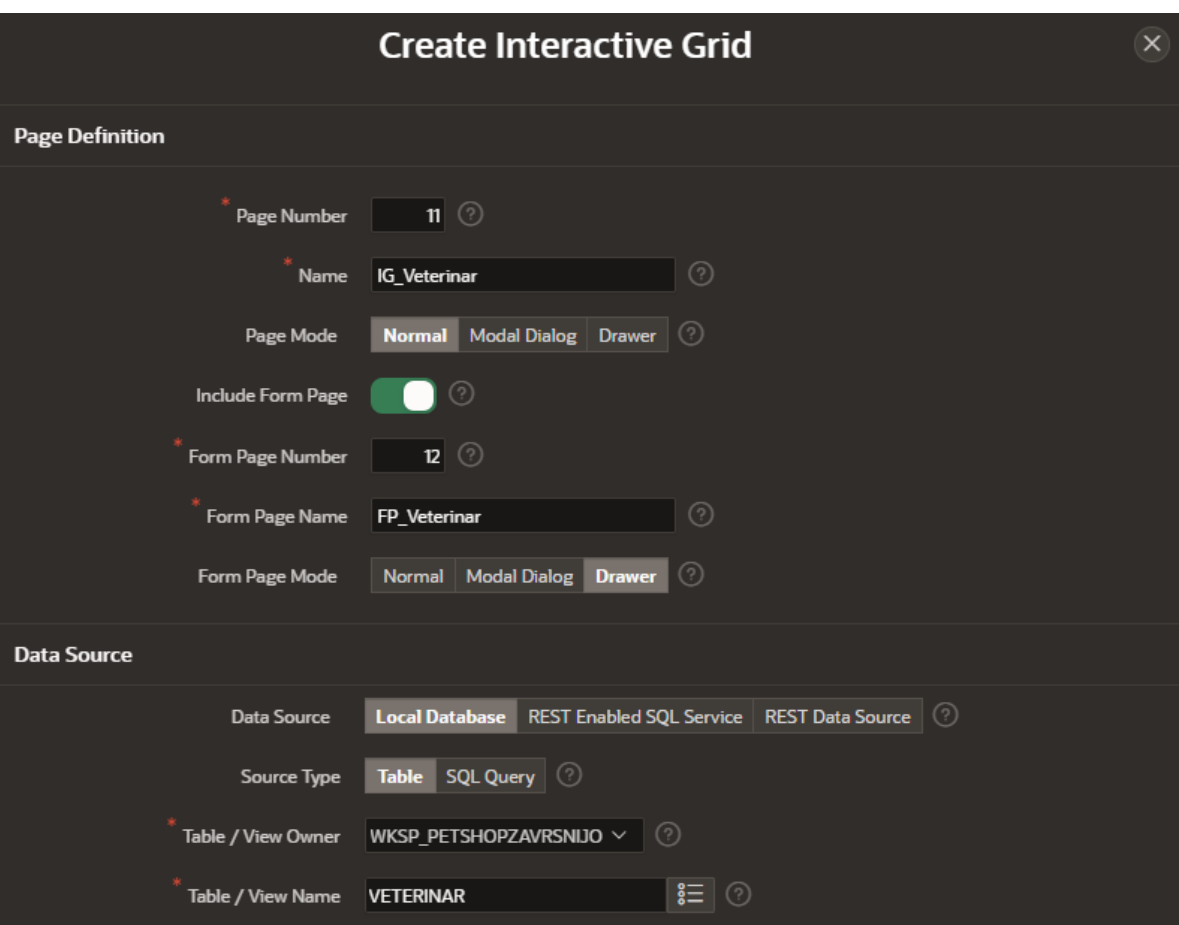

<span id="page-21-0"></span>**Slika 16: Stvaranje stranice Interactive Grid stranica Veterinara– dio 1**

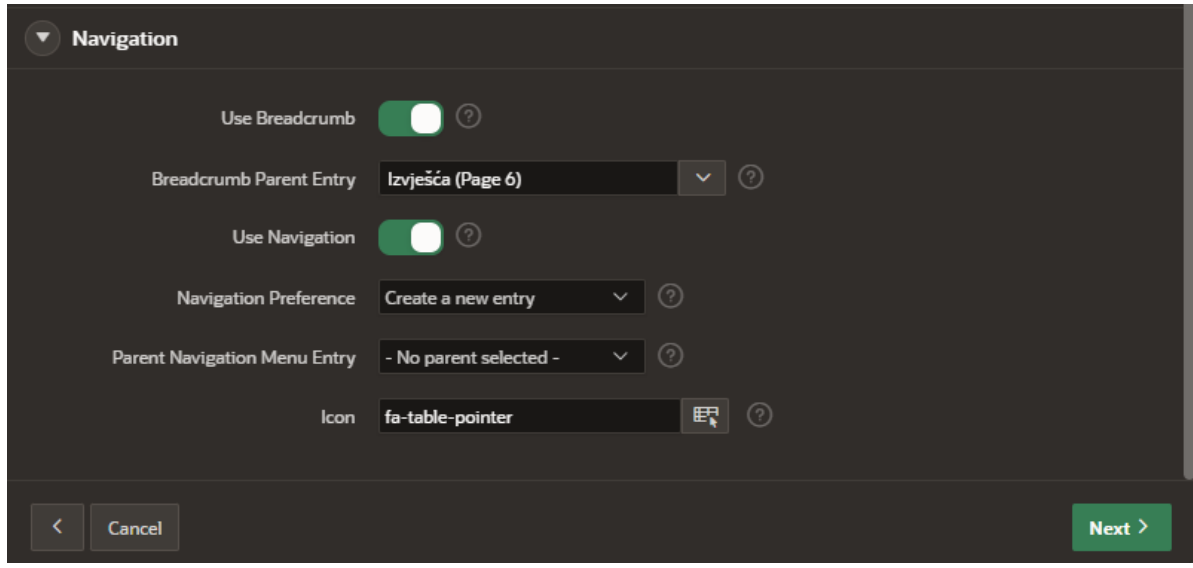

<span id="page-21-1"></span>**Slika 17: Stvaranje stranice Interactive Grid stranica Veterinara – dio 2**

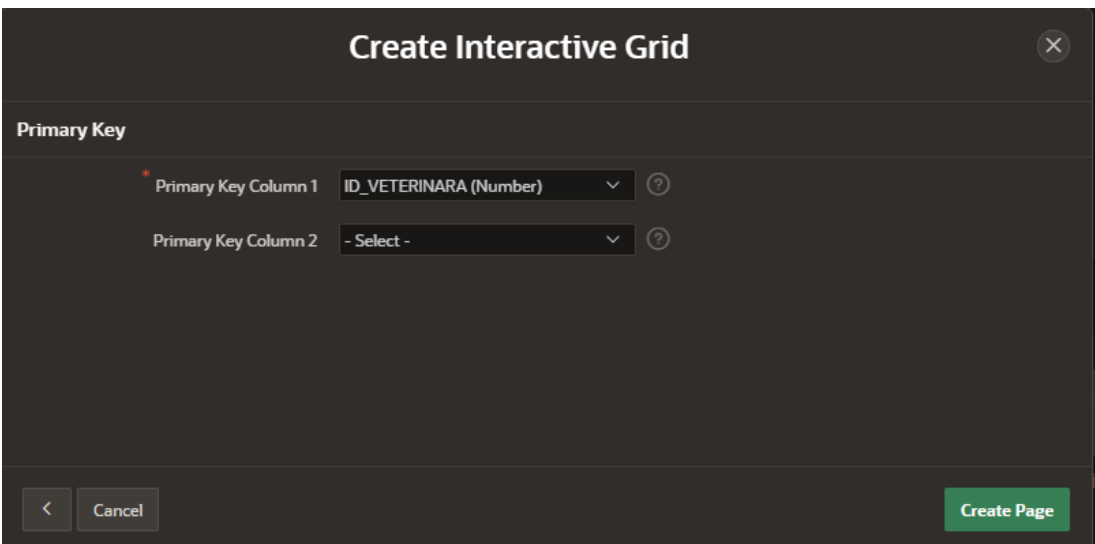

<span id="page-22-1"></span>**Slika 18: : Stvaranje stranice Interactive Grid stranica Veterinara – dio 3**

## <span id="page-22-0"></span>4.4. Stvaranje Master Detail stranica

Master Detail stranice u APEX-u služe za prikaz dva izvješća: Master izvješća i Detail izvješća. Master izvješće koristi se za prikaz glavnog izvješća, a Detail izvješće koristi se za prikaz određenog retka iz Master izvješća. Iz navedenog proizlazi da se Master Detail stranice koriste za prikaze slabog tipa entiteta i agregacije. Demonstrirat će se primjena Master Detail stranica na primjeru tablica PETSHOP i POSLOVNICA.

Prvo kliknemo na gumb *Create Page* u *App Builder*-u, pa onda kliknemo na idući izbornik gdje odabiremo opciju *Master Detail*. Otvaramo novi izbornik gdje biramo opciju *Side by Side*. Opcija *Side by side* znači da se s lijeve strane prikazuju osnovni podaci Master izvješća. Klikom na dio Master izvješća prikazuju se Detail izvješće na sredini ekrana.

Na Slici 19. vidljiv je izbornik gdje upisujemo ime Master izvješća MD\_PETSHOP, broj stranice je 36. Stavljamo tablicu PETSHOP kao izvor. Koristimo *breadcrumb navigaciju* i ostalu navigaciju sa stranicom roditeljem Izvješća. Na idućoj stranici čarobnjaka, koji je sličan stranici na Slici 19. pišemo naziv Detail regije Poslovnice i stavljamo u Detail regiju tablicu POSLOVNICA kao izvor. Na idućem izborniku odabiremo kao primarne ključeve Master izvješća atribute ID\_PETSHOPA i ID\_TRGOVINE te odabiremo redke koji će se prikazivati u Master izvješću: ID\_PETSHOPA i NAZIV\_TVRTKE.

Na Slici 20. prikazano je kreiranje Detail izvješća. APEX automatski numerira stranicu na 37, a programer upisuje ime stranice Detail izvješća na DP\_Petshop, te se kao tablica u Detailu stranici navodi tablica POSLOVNICA. Nakon što završimo s tekućim izbornikom otvara nam se novi izbornik u kojem specifiramo primarne ključeve detaljnog izvješća ID\_PETSHOPA i NAZIV\_POSLOVNICE. Pod *Master-Detail Relationship* (na temelju čega će se otvoriti poveznica između Master i Detail izvješća) stavljamo ID\_PETSHOPA -> ID\_PETSHOPA. Na kraju kliknemo na gumb *Create page*.

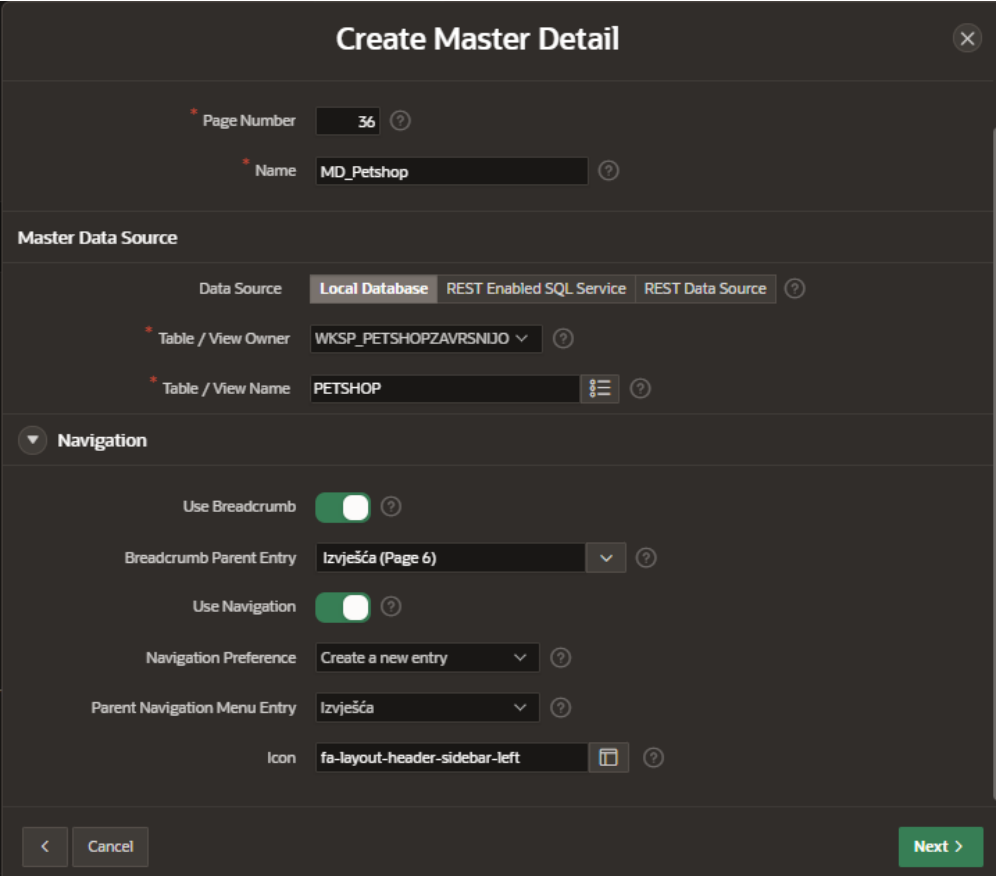

<span id="page-23-0"></span>**Slika 19:: Stvaranje stranice Master Detail stranica Petshopa i poslovnice – dio 1**

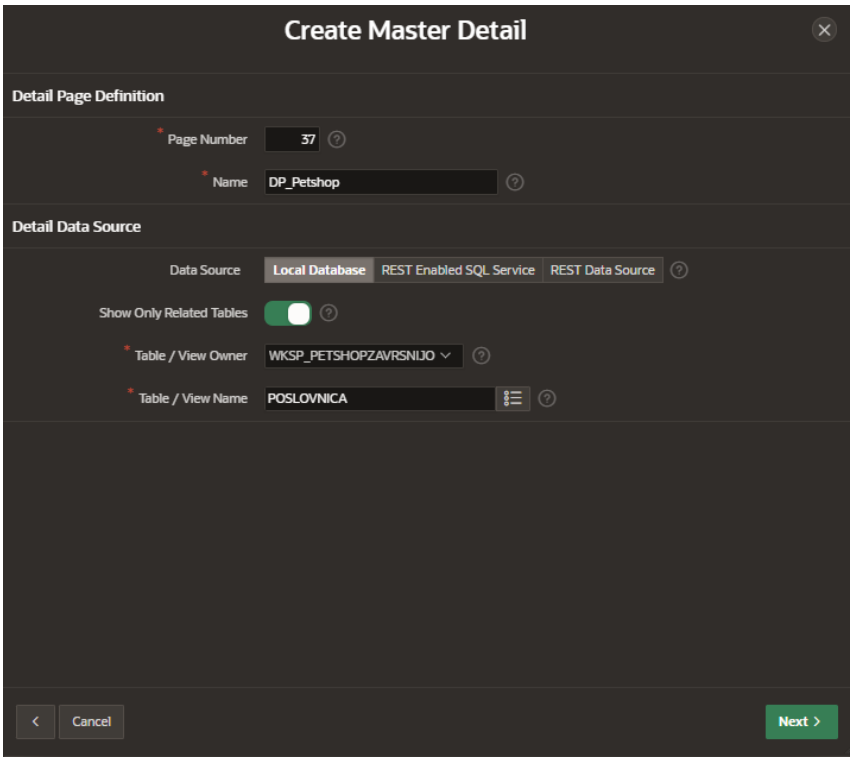

<span id="page-23-1"></span>**Slika 20: Stvaranje stranice Master Detail stranica Petshopa i poslovnice – dio 2**

## <span id="page-24-0"></span>4.5. Izračuni

Slika 21. prikazuje da je na stranici MD\_Artikli primijenjen u košarici izračun i dodavanje podataka u formu za upis košarice kod koje je moguće birati plaćanje. Kod plaćanja promjena se unosi u bazu podataka ili se odbija plaćanje te se forma prazni za novi unos.

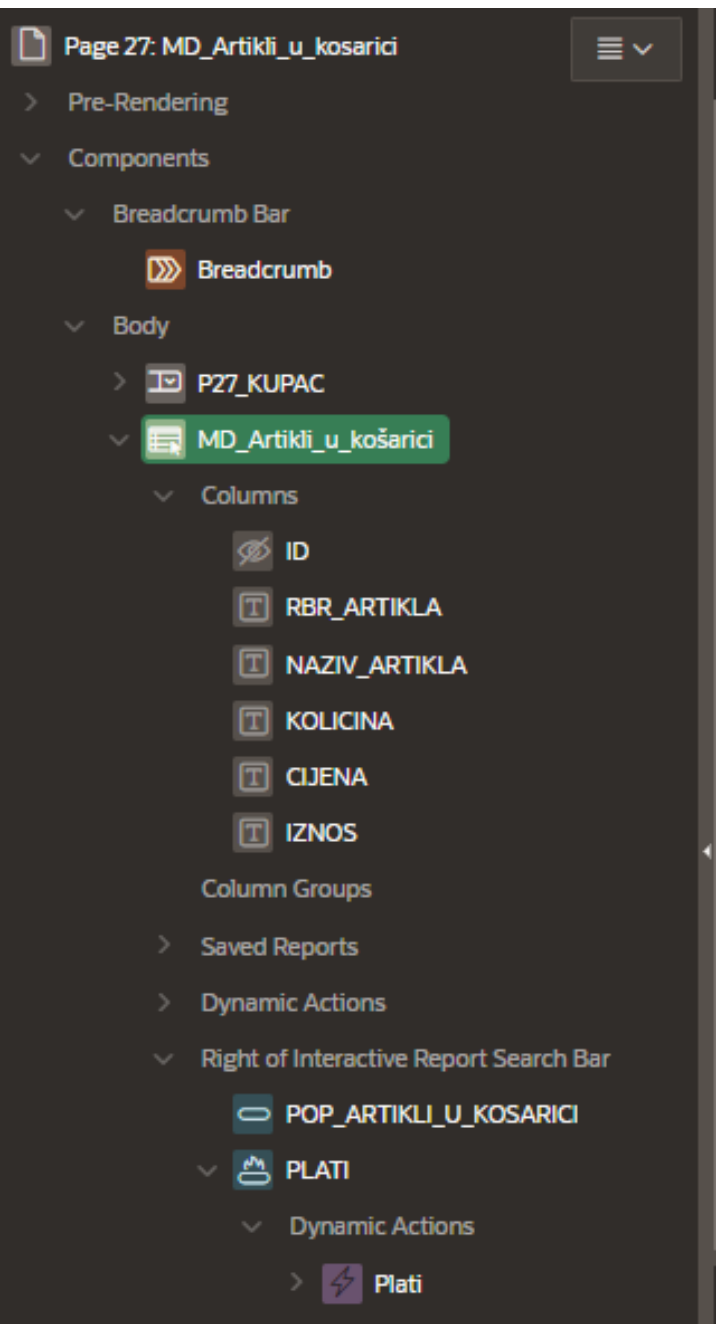

<span id="page-24-1"></span>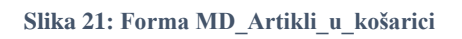

Na slici 22. prikazan je SQL upit gdje se kod opcije Plati stvara novi ID računa.

|    | select a.ID,                              |
|----|-------------------------------------------|
| 2  | a.RBR ARTIKLA,                            |
| з  | <b>B.NAZIV ARTIKLA,</b>                   |
| 4  | a.KOLICINA,                               |
| 5  | B.CIJENA,                                 |
| 6  | ROUND(a.KOLICINA*B.CIJENA,2) IZNOS        |
| 7  | from ARTIKLI U KOSARICI a, ARTIKL b       |
| 8  | where $a$ . ID ARTIKLA = $B$ . ID ARTIKLA |
| 9  | AND a. ID RACUNA IS NULL                  |
| 10 | order by a.RBR ARTIKLA                    |
|    |                                           |

<span id="page-25-3"></span>**Slika 22: SQL upit: izračuni 1**

Nakon unosa isti ID računa moguće je provjeriti kroz *Petshop* -> *Računi* gdje se klikom na ikonu olovke otvara popis artikala uz pomoć SQL-a. SQL upit prikazan je na Slici 23.

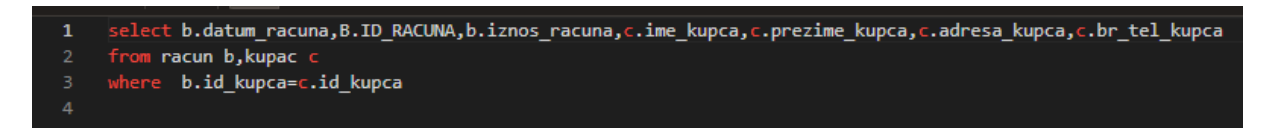

<span id="page-25-4"></span>**Slika 23: SQL upit: izračuni 2**

#### <span id="page-25-0"></span>4.6. Prikaz slika na stranicama

Uključivanje i prikaz slika na stranicama biti će objašnjeni na primjeru stranice Pet Shop.

#### <span id="page-25-1"></span>4.6.1. Izrada loga

Pixabay je web sjedište (web stranica: <https://pixabay.com/> ) na kojem se korisnik može besplatno registrirati i na njemu objavljivati profesionalne fotografije, ilustracije itd… Sve materijale koji su javno dostupni bilo koji korisnik Interneta može s Pixabaya skinuti na svoje računalo pod besplatnom Pixabay licencom. Za potrebe izrade loga pet shopa preuzeta je slika šape sa stranice Pixabay koja je kasnije uređena u programu Word te je dobiven logo Petshopa (kasnije prikazan na slici stranice aplikacije Pet Shop).

<span id="page-25-2"></span>4.6.2. Uključivanje slike loga u aplikaciju i na stranicu Petshopa

Na stranici Pet shop stvaramo novu regiju što je vidljivo na Slici 24.

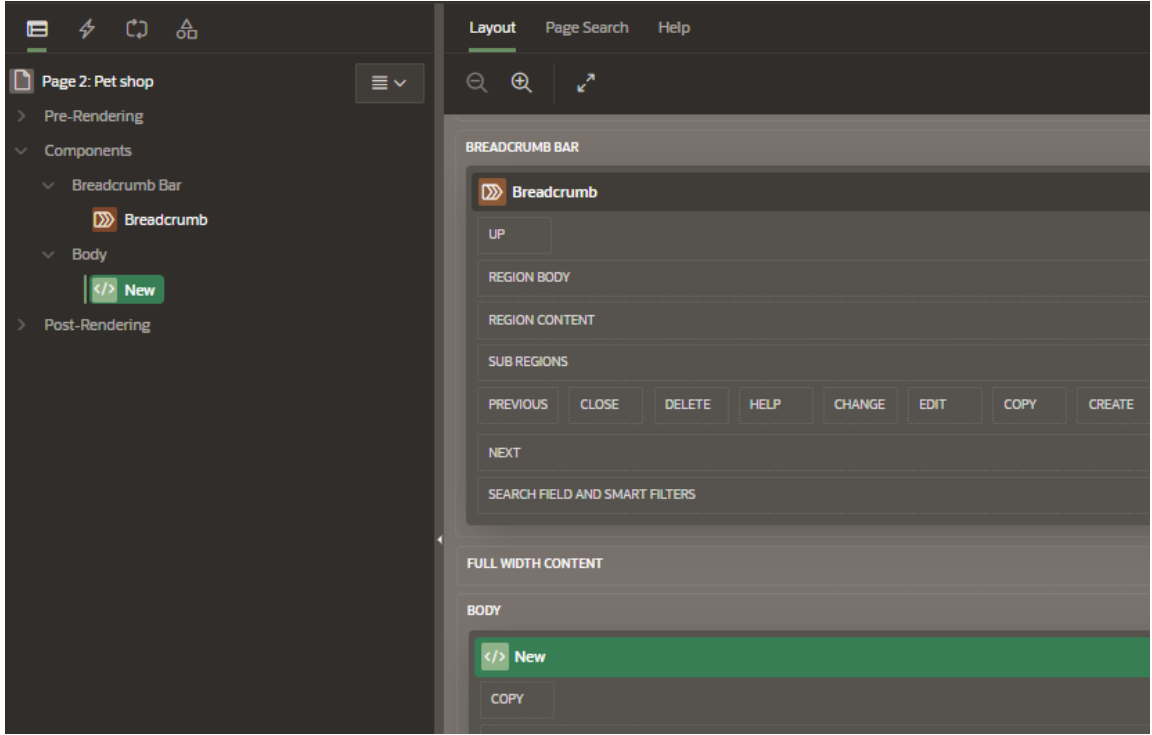

<span id="page-26-0"></span>**Slika 24: Stvaranje nove regije na stranici Pet shop**

Sljedeći korak je vratiti se u *App Builder*. Nakon toga ići u *Shared Components* -> *Static Application Files*. Na Slici 25. vidljivo je što se nalazi u direktoriju *Static Application Files*.

| $\circ$<br><b>APEX</b><br>App Builder $\vee$<br>SQL Workshop ~<br>Team Development $\vee$ Gallery |                                                                                          |                                |                  |      |                                           |             |                | $Q$ Search                                     |                          | ஆ |         |
|---------------------------------------------------------------------------------------------------|------------------------------------------------------------------------------------------|--------------------------------|------------------|------|-------------------------------------------|-------------|----------------|------------------------------------------------|--------------------------|---|---------|
| œ.                                                                                                | $\Theta$<br>$\sim$<br>Application 206446<br>Shared Components \ Static Application Files |                                |                  |      |                                           |             |                |                                                |                          | ஂ |         |
| $Q_{\rm v}$                                                                                       | 88<br>Go<br>Actions $\vee$<br>Reset<br><b>Delete Checked</b>                             |                                |                  |      |                                           |             |                | Delete All<br>Create File ><br>Download as Zip |                          |   |         |
|                                                                                                   |                                                                                          | Name                           | <b>Mime Type</b> | Size | Reference                                 | <b>File</b> | <b>Updated</b> |                                                | <b>Updated By</b>        |   |         |
| $\qquad \qquad \Box$                                                                              | 囜                                                                                        | icons/app-icon-144-rounded.png | image/png        | 4KB  | #APP_FILES#icons/app-icon-144-rounded.png | Download    |                | 22 hours ago                                   | juraj.ostojic1@gmail.com |   |         |
| $\qquad \qquad \Box$                                                                              | 囨                                                                                        | icons/app-icon-192.png         | image/png        | 4KB  | <b>#APP_FILES#icons/app-icon-192.png</b>  | Download    | 22 hours ago   |                                                | juraj.ostojic1@gmail.com |   |         |
| $\qquad \qquad \Box$                                                                              | ⊠                                                                                        | icons/app-icon-256-rounded.png | image/png        | 8KB  | #APP_FILES#icons/app-icon-256-rounded.png | Download    | 22 hours ago   |                                                | juraj.ostojic1@gmail.com |   |         |
| $\Box$                                                                                            | ⊠                                                                                        | icons/app-icon-32.png          | image/png        | 548  | #APP_FILES#icons/app-icon-32.png          | Download    | 22 hours ago   |                                                | juraj.ostojic1@gmail.com |   |         |
| $\Box$                                                                                            | $\boldsymbol{\Xi}$                                                                       | icons/app-icon-512.png         | image/png        | 24KB | #APP_FILES#icons/app-icon-512.png         | Download    | 22 hours ago   |                                                | juraj.ostojic1@gmail.com |   |         |
|                                                                                                   |                                                                                          |                                |                  |      |                                           |             |                |                                                |                          |   | $1 - 5$ |

<span id="page-26-1"></span>**Slika 25: Direktorij statičnih aplikacijskih datoteka**

Kliknemo na gumb *Create File*. Otvara nam se izbornik gdje uz pomoć povuci i ispusti tehnike postavljamo logo u cloud što je vidljivo na Slici 26. Nastavljamo uređivati statičku regiju prikazanu na Slici 24. te joj damo naslov Logo, stavimo joj tip *Static Content* i pod *Source* stavimo HTML kod koji uključuje logo (Slika 27.).

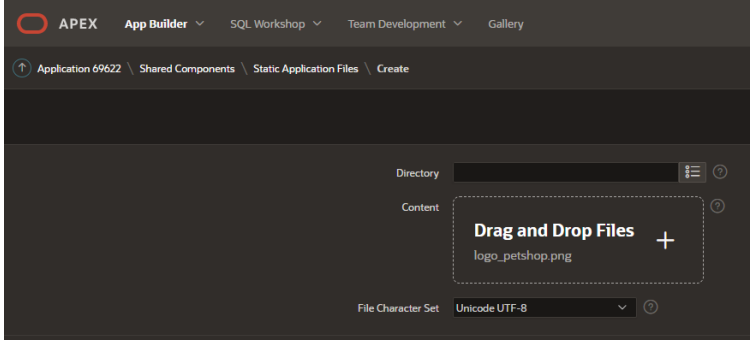

<span id="page-26-2"></span>*Slika 26: Postavljanje loga u cloud*

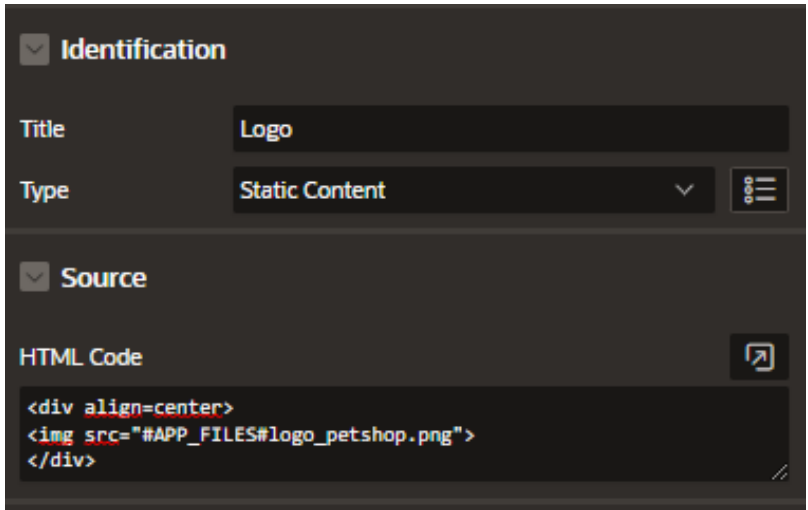

<span id="page-27-1"></span>**Slika 27: HTML koji je potreban da bi se ubacio logo u stranicu Petshop**

Na Slici 28. vidljiv je dio sučelja stranice Pet shop i logo aplikacije Petshop.

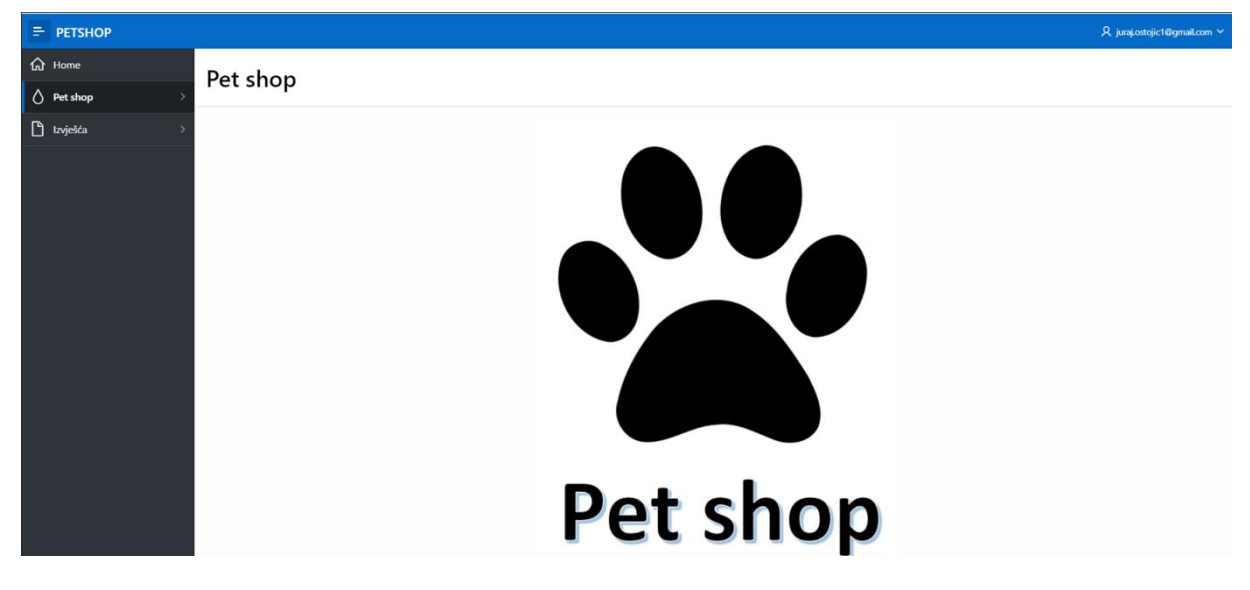

<span id="page-27-2"></span>**Slika 28: Sučelje i logo stranice Pet shop**

<span id="page-27-0"></span>4.7. Upravljanje postavkama jezika aplikacije

Kako bismo upravljali postavkama jezika aplikacije u APEX-u, iz *App Builder*-a idemo na gumb u desnom gornjem kutu *Edit Configuration Definition* prikazan na Slici 29.

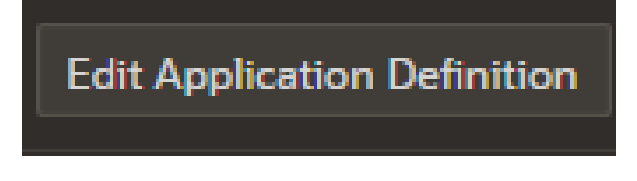

**Slika 29: Gumb Edit Configuration Definition**

<span id="page-27-3"></span>Kada kliknemo na taj gumb, idemo na dio *Globalization* čije su postavke podešene u aplikaciji Pet shop na način vidljiv na Slici 30.

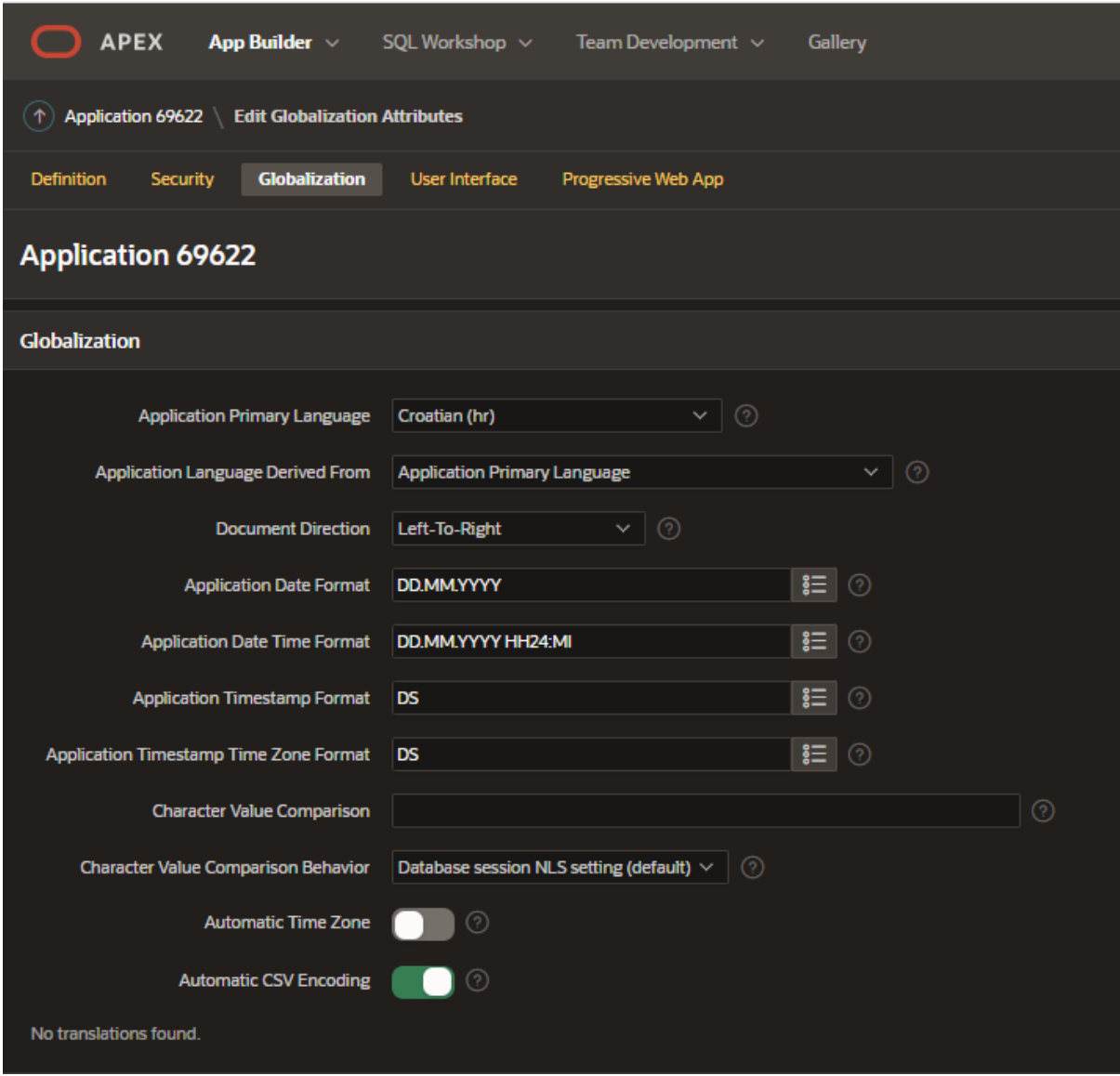

<span id="page-28-2"></span>**Slika 30: Globalization postavke Petshopa**

U *Globalization* dijelu postavki postavljeno je da je primarni jezik aplikacije hrvatski i ostatak postavki prema načinu rada u RH.

# <span id="page-28-0"></span>5. Prikaz izrađene aplikacije

## <span id="page-28-1"></span>5.1. Prikaz izrađenih stranica aplikacije

U ovom dijelu prikazat će se izrađene stranice aplikacije. Prvi korak kako bismo se logirali u aplikaciju, potrebno je prvo se logirati na Login ekran prikazan na Slici 31.

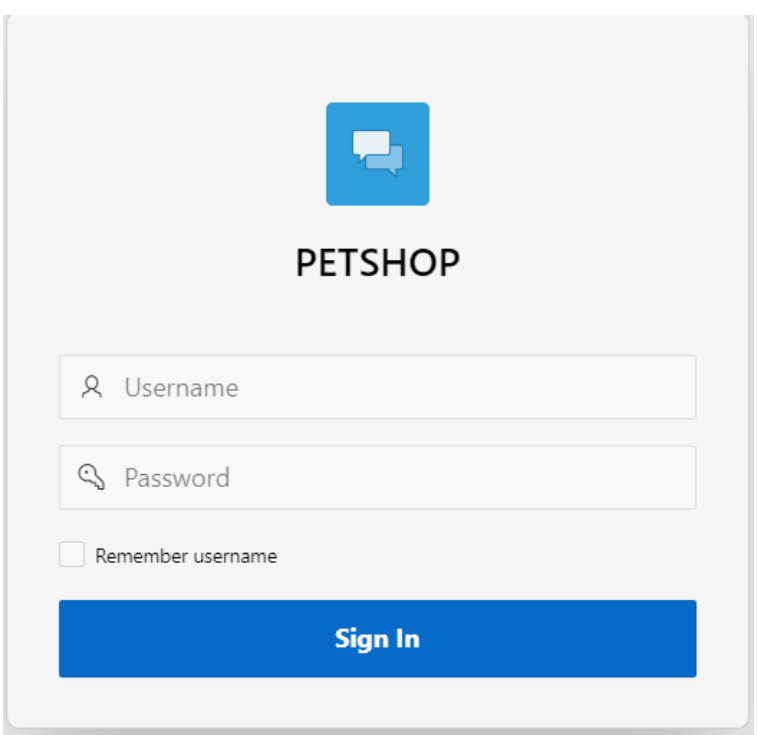

#### <span id="page-29-0"></span>**Slika 31: Login ekran**

Nakon uspješnog logina, otvara se početna stranica (Slika 32.)

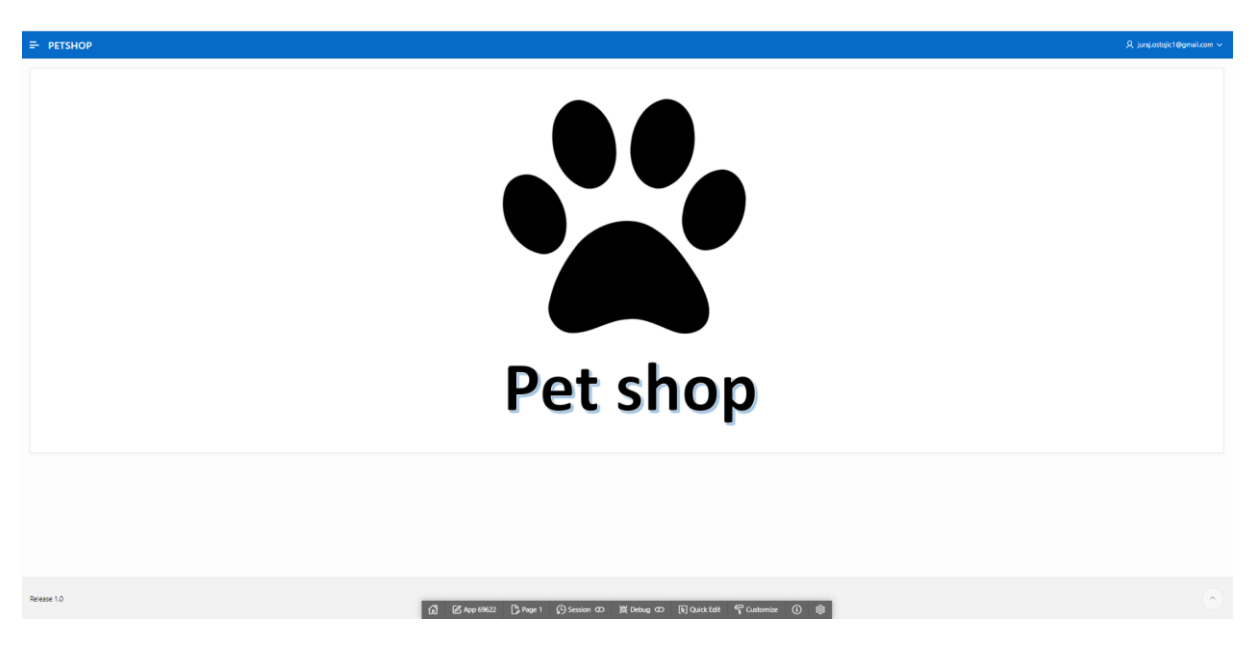

#### <span id="page-29-1"></span>**Slika 32: Početna stranica**

Nadalje kako bismo došli do stranice Kupac otvaramo navigaciju prikazanu na Slici 33. Stranica Kupac je vidljiva na Slici 34.

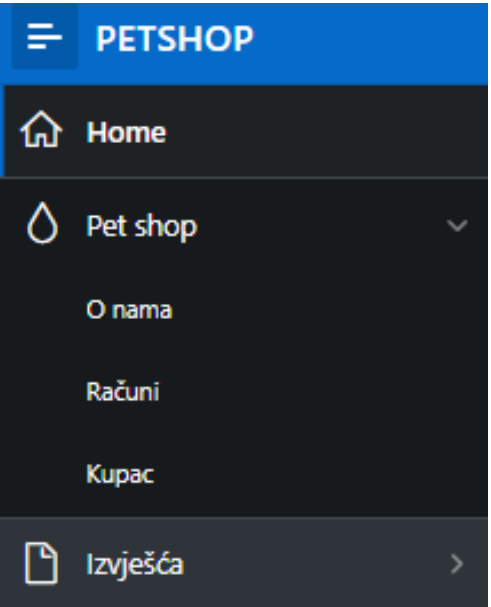

<span id="page-30-0"></span>**Slika 33: Navigacija do stranice Kupac**

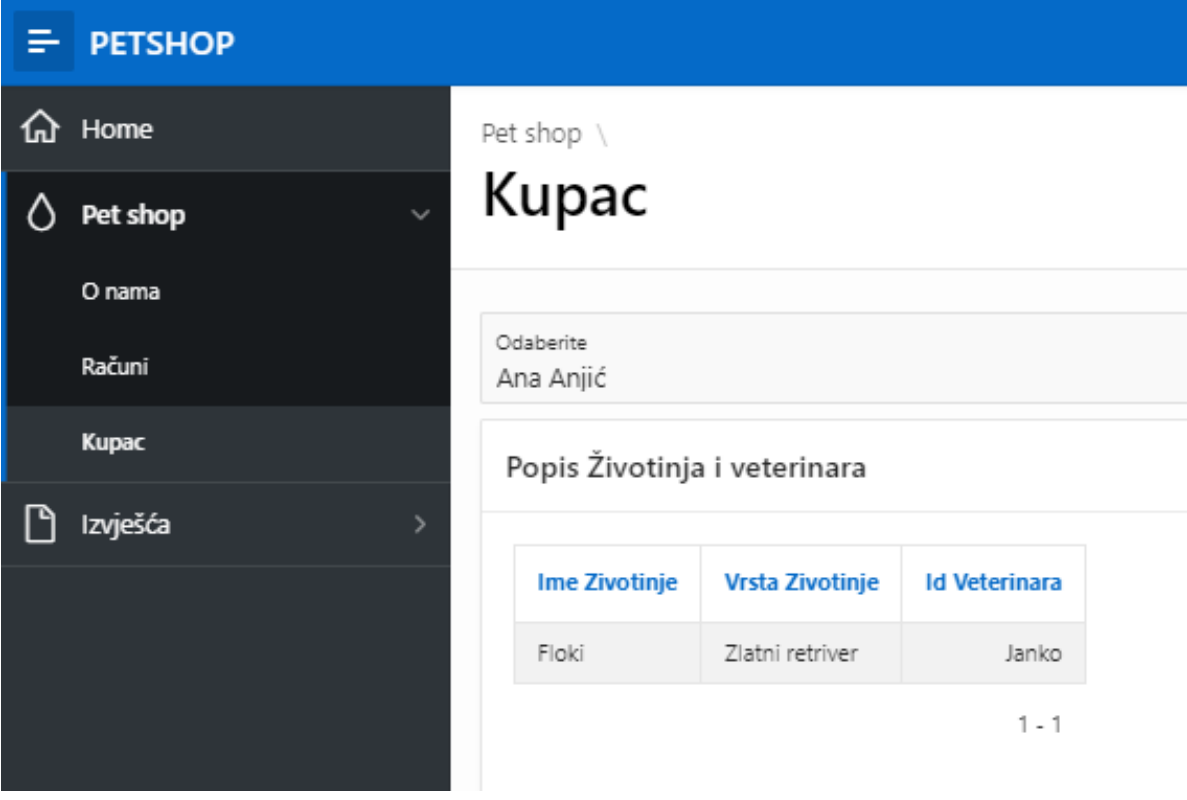

<span id="page-30-1"></span>**Slika 34: Navigacija na stranici Kupac**

Slike numerirane od broja 35 do broja 41 prikazuju ostale stranice aplikacije.

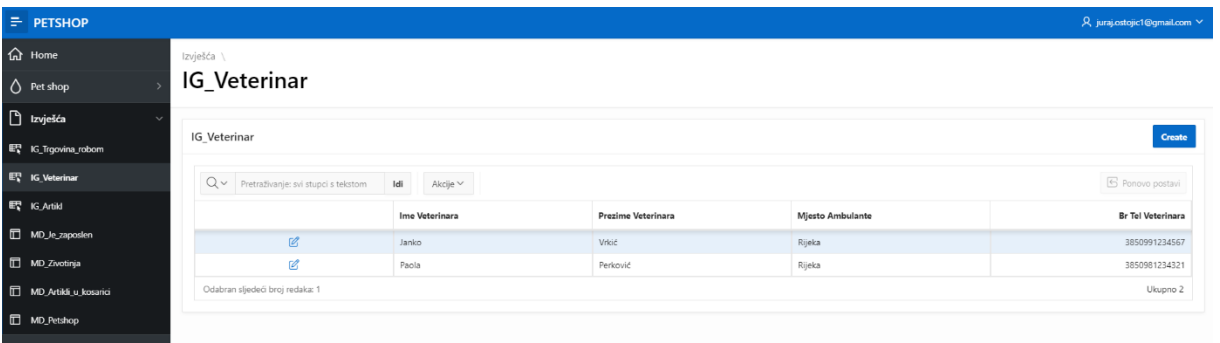

#### <span id="page-31-0"></span>**Slika 35: Interactive Grid stranica Veterinar**

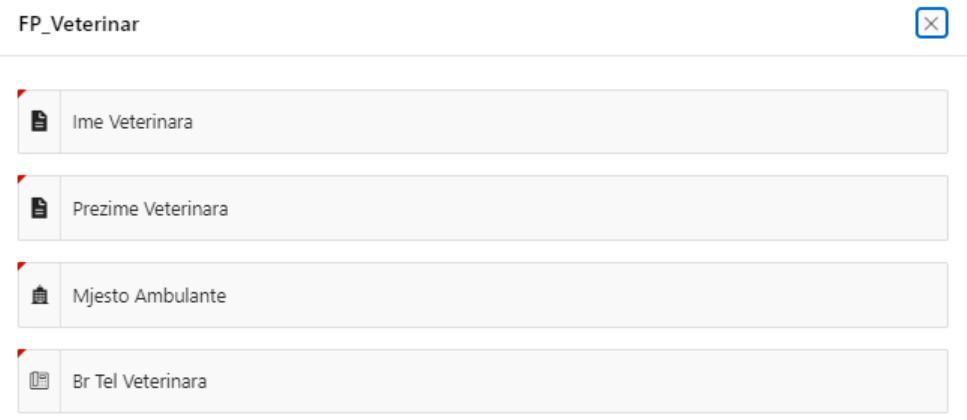

#### <span id="page-31-1"></span>**Slika 36: Forma za unos podataka o veterinarima**

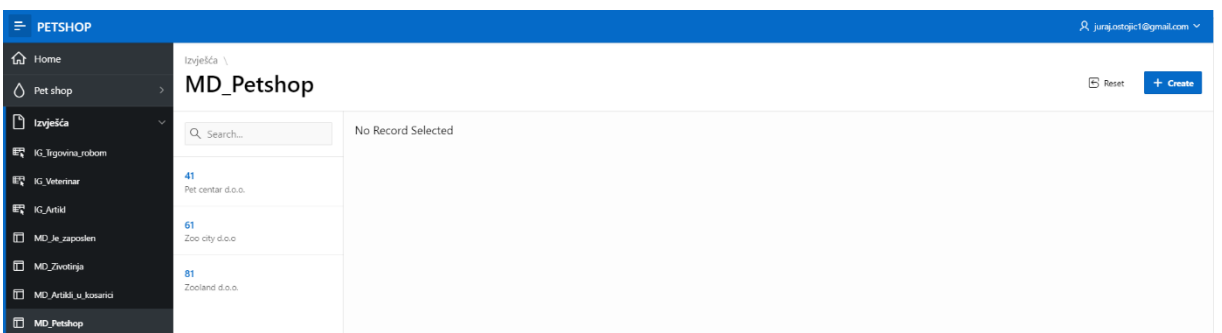

#### <span id="page-31-2"></span>**Slika 37: Master izvješće za tablice PETSHOP i POSLOVNICA**

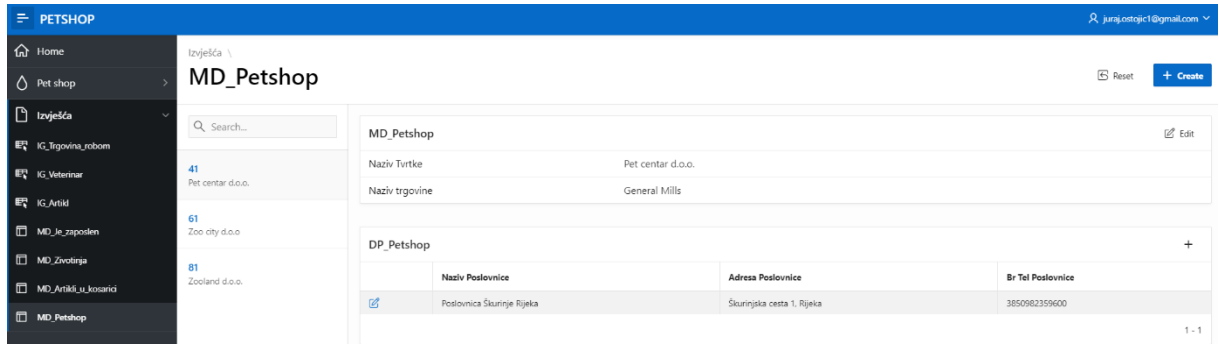

<span id="page-31-3"></span>**Slika 38: Detail izvješće za tablice PETSHOP i POSLOVNICA**

#### MD\_Petshop

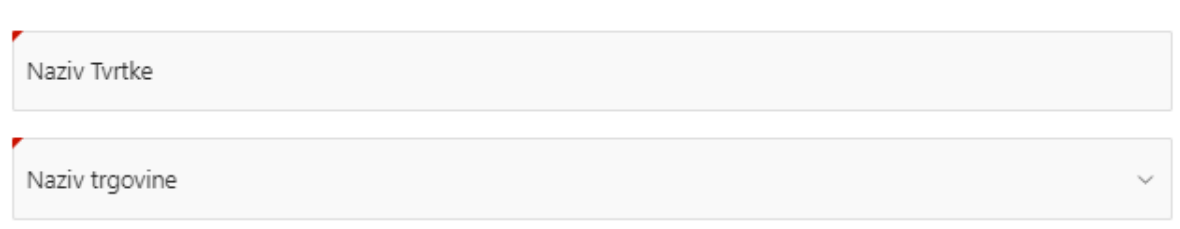

#### <span id="page-32-0"></span>**Slika 39: Forma za unos novog pet shopa u sklopu master-detail stranica**

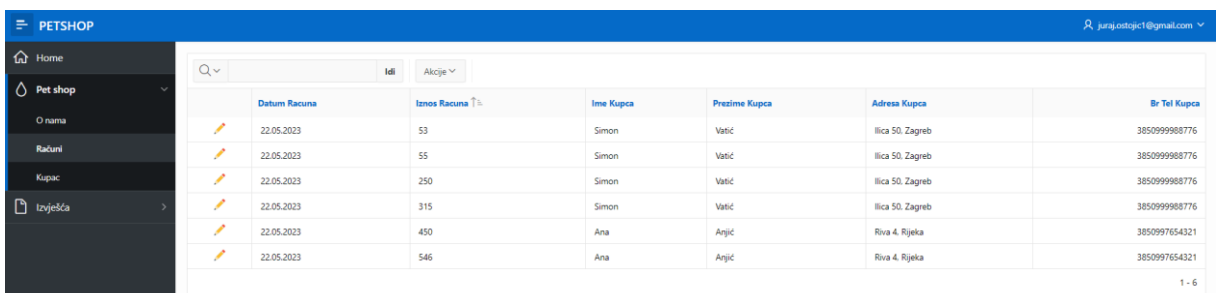

#### <span id="page-32-1"></span>**Slika 40: Stranica Račun**

#### $\times$ Košarica Datum računa  $\begin{bmatrix} \ldots \\ \ldots \end{bmatrix}$ 22.05.2023 Iznos računa 450,00 Ime Kupca Prezime Kupca  $\mathop{\underline{\mathbb{P}}}\nolimits$  $\mathbb{P}$ Ana Anjić Adresa Kupca G Riva 4, Rijeka Br Tel Kupca G 3850997654321 Naziv Artikla Količina Cijena Rb Iznos Keksi za pse Pedigree 500 g 100  $\in$  4,50 €450,00  $\mathbf{1}$

 $1 - 1$ 

#### <span id="page-32-2"></span>**Slika 41: Prikaz računa**

Na Slici 41. vidljivo je da APEX aplikacija uz pomoć izračuna daje ukupan iznos računa.

 $\times$ 

### <span id="page-33-0"></span>5.2. Izvješća u aplikaciji

Kroz aplikaciju mogu se generirati izvješća. Slika 39. prikazuje stranicu aplikacije Račun. Kako bismo generirali izvješće u PDF formatu o računima potrebno je kliknuti u lijevom gornjem kutu gumb *Akcije* -> *Preuzmi* na stranici aplikacije o računima. Nakon toga biramo format izvješća koji želimo preuzeti (slika 42.) te biramo PDF format. Ostale postavke izvješća ostavimo po default-u te kliknemo na Preuzmi.

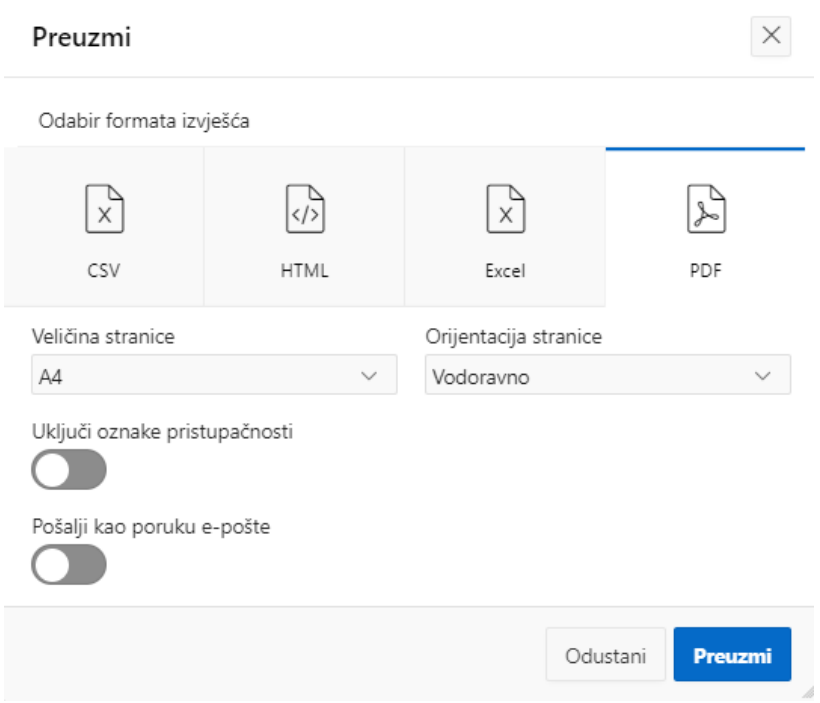

<span id="page-33-1"></span>**Slika 42: Odabir formata izvješća**

Kada preuzmemo izvješće o računima uz PDF-u, izvješće izgleda kao na Slici 43.

Računi

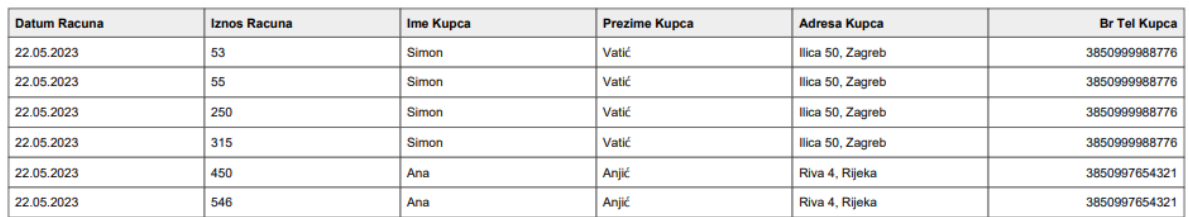

<span id="page-33-2"></span>**Slika 43: Izvješće o računima u PDF formatu**

# <span id="page-34-0"></span>6. Zaključak

U ovom završnom radu izrađena je aplikacija za poslovanje petshopa prilagođena za rad preko web košarice. Zaposlenik može pregledati kupnju preko datuma i imena kupca kako bi izdao robu i imati uvid u pregled računa. Ukoliko kupac odustane od kupnje odnosno plaćanja ne pokreće se procedura za stvaranje računa i unos za košaricu ponovo je prazan za slijedeći unos.

Izrada aplikacije uveliko ovisi o dobrom planiranju odnosno izradi modela. I mala greška u modelu uvjetuje ponavljanje istog postupka te je bitno znati što treba raditi aplikacija. Ovaj model može se i dalje razvijati no svaki razvoj prati i potrebna količina vremena odnosno resursa.

Rad u APEX-u pokazao je da se na brz način uz pomoć čarobnjaka može izraditi aplikacija. Pošto se verzije APEX-a često mijenjaju bitno je pratiti razvoj platforme. Iz tog razloga jer je izrada određenih procedura (npr. izrada Master Detail-a) bitno promijenila iz jedne verzije u drugu za vrijeme izrade aplikacije. Tijekom izrade aplikacije korišteno je programiranje u SQL i PL/SQL programskim jezicima. Pored navedenog korišteni su ugrađeni elementi što je uvelike doprinosi bržem razvoju aplikacije no za korištenje istih potrebno je u prvom korištenju proučiti način i upotrebu. Ono što mi se sviđa prilikom testiranja aplikacije je korištenje izvješća pomoću kojih se generiraju PDF formati. Posebnost ove Petshop aplikacije je prilagođenost na hrvatski jezik što je prednost za korisnike aplikacije u Hrvatskoj.

# <span id="page-35-0"></span>7. Popis literature

- 1. APEX, Oracle. *What is Oracle APEX?*, pristupljeno: srpanj 2023, <https://apex.oracle.com/en/>
- 2. Pixabay, *Pixabay*, pristupljeno: srpanj 2023, <https://pixabay.com/>
- 3. Pavlić, Mile. *Oblikovanje baza podataka*. Rijeka: Odjel za informatiku Sveučilišta u Rijeci, 2011.
- 4. Sciore, Edward. *Understanding Oracle APEX 20 Application Development*. Newton: Apress, 2020.
- 5. Materijali s predavanja i vježbi kolegija Administriranje i sigurnost baza podataka, preuzeto: srpanj 2023.
- <span id="page-35-1"></span>8. Popis priloga

Poveznica na aplikaciju PETSHOP:

[https://apex.oracle.com/pls/apex/r/petshop\\_zavrsni\\_jo/petshop/login?session=4586281233709](https://apex.oracle.com/pls/apex/r/petshop_zavrsni_jo/petshop/login?session=4586281233709)

# <span id="page-36-0"></span>9. Popis slika

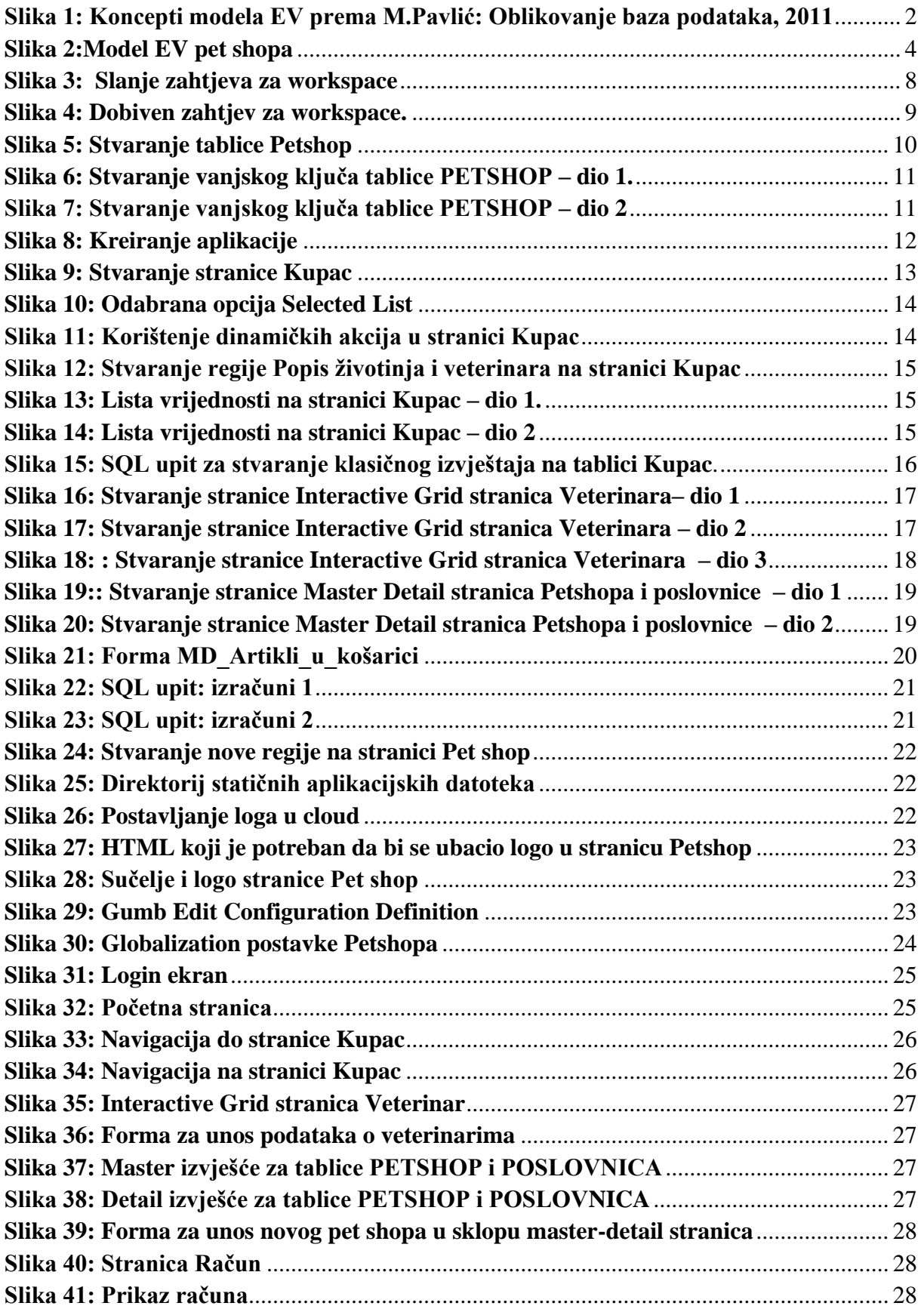

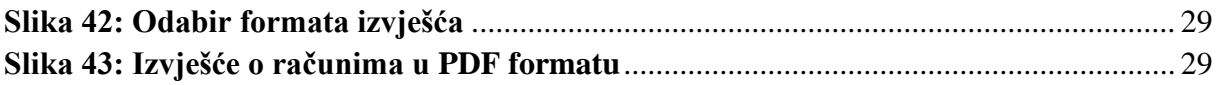